# **7-inch and10-inch Android Indoor Monitor**

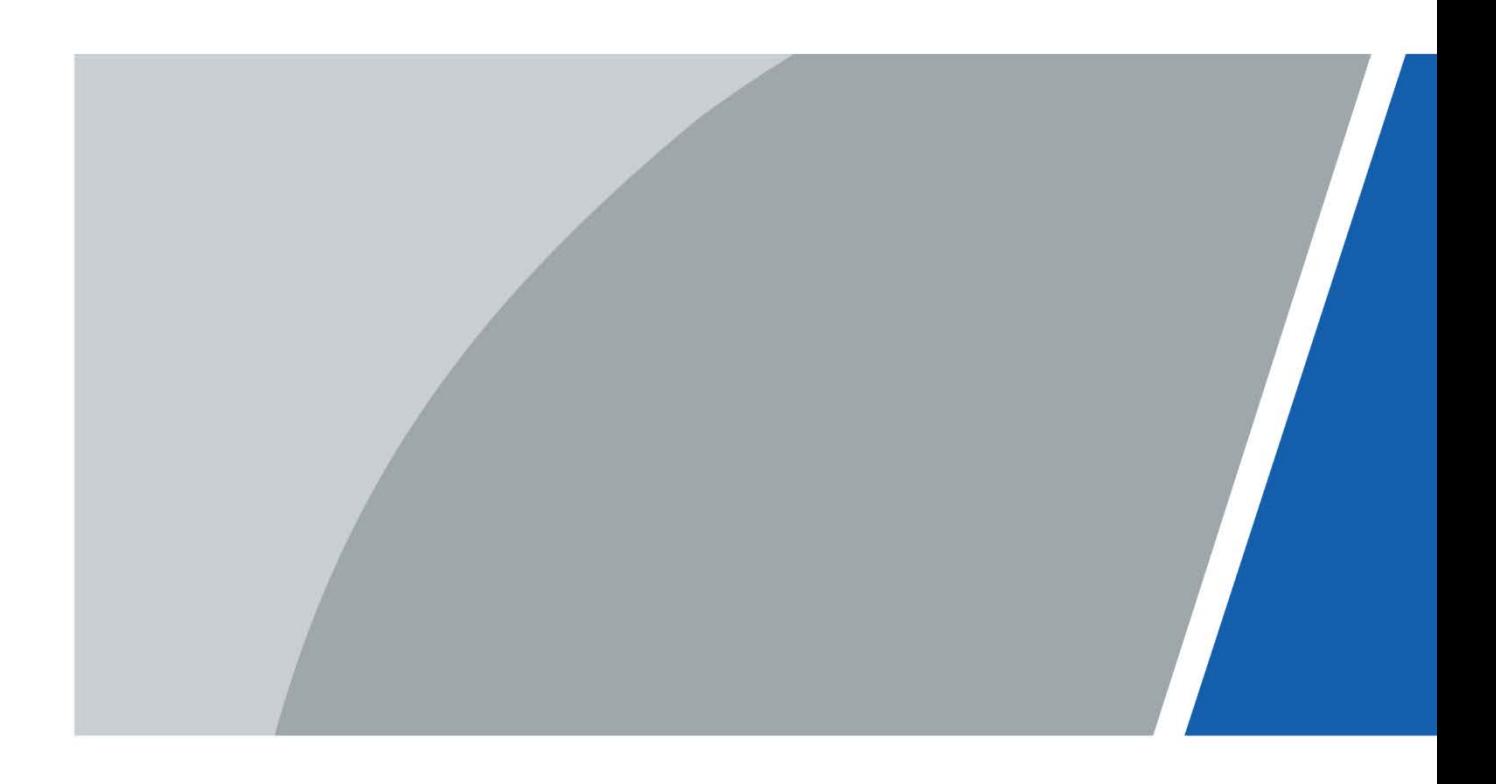

# **Foreword**

### <span id="page-1-0"></span>General

This manual introduces the installation, functions and operations of the 7-inch and 10-inch Android VTH(hereinafter referred to as the "VTH "). Read carefully before using the device, and keep the manual safe for future reference.

### Safety Instructions

The following signal words might appear in the manual.

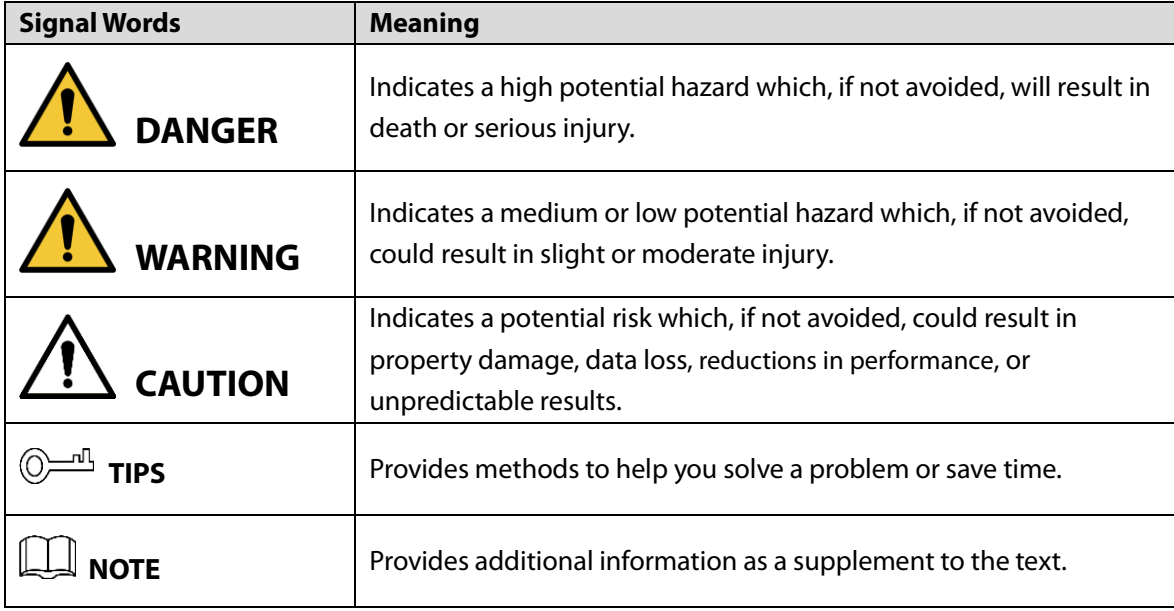

### Revision History

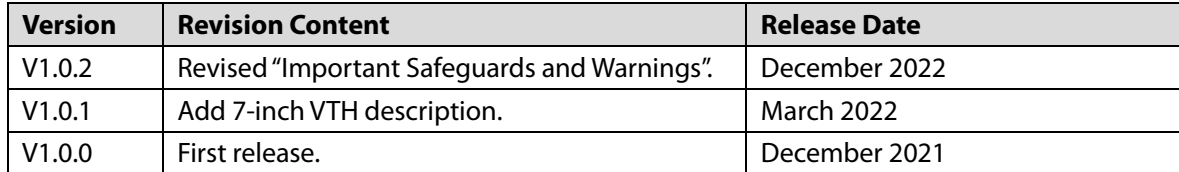

### Privacy Protection Notice

As the device user or data controller, you might collect the personal data of others such as their face, fingerprints, and license plate number. You need to be in compliance with your local privacy protection laws and regulations to protect the legitimate rights and interests of other people by implementing measures which include but are not limited: Providing clear and visible identification to inform people of the existence of the surveillance area and provide required contact information.

### About the Manual

- The manual is for reference only. Slight differences might be found between the manual and the product.
- We are not liable for losses incurred due to operating the product in ways that are not in compliance with the manual.
	- I
- The manual will be updated according to the latest laws and regulations of related jurisdictions. For detailed information, see the paper user's manual, use our CD-ROM, scan the QR code or visit our official website. The manual is for reference only. Slight differences might be found between the electronic version and the paper version.
- All designs and software are subject to change without prior written notice. Product updates might result in some differences appearing between the actual product and the manual. Please contact customer service for the latest program and supplementary documentation.
- There might be errors in the print or deviations in the description of the functions, operations and technical data. If there is any doubt or dispute, we reserve the right of final explanation.
- Upgrade the reader software or try other mainstream reader software if the manual (in PDF format) cannot be opened.
- All trademarks, registered trademarks and company names in the manual are properties of their respective owners.
- Please visit our website, contact the supplier or customer service if any problems occur while using the device.
- If there is any uncertainty or controversy, we reserve the right of final explanation.

# <span id="page-3-0"></span>**Important Safeguards and Warnings**

This section introduces content covering the proper handling of the device, hazard prevention, and prevention of property damage. Read carefully before using the device, and comply with the guidelines when using it.

### Operation Requirements

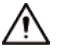

- Check whether the power supply is correct before use.
- Do not unplug the power cord on the side of the device while the adapter is powered on.
- Operate the device within the rated range of power input and output.
- Transport, use and store the device under allowed humidity and temperature conditions.
- If the device is powered off for longer than a month, it should be placed in its original package and

sealed. Make sure to keep it away from moisture, and store it under allowed humidity and temperature conditions.

- Do not drop or splash liquid onto the device, and make sure that there is no object filled with liquid on the device to prevent liquid from flowing into it.
- Do not disassemble the device without professional instruction.

### Installation Requirements

### WARNING

- Do not connect the power adapter to the device while the adapter is powered on.
- Strictly comply with the local electric safety code and standards. Make sure the ambient voltage is stable and meets the power supply requirements of the device.
- Do not connect the device to two or more kinds of power supplies, to avoid damage to the device.
- Improper use of the battery might result in a fire or explosion.

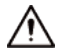

- Personnel working at heights must take all necessary measures to ensure personal safety including wearing a helmet and safety belts.
- Do not place the device in a place exposed to sunlight or near heat sources.
- Keep the device away from dampness, dust, and soot.
- Install the device on a stable surface to prevent it from falling.
- Install the device in a well-ventilated place, and do not block its ventilation.
- Use an adapter or cabinet power supply provided by the manufacturer.
- Use the power cords that are recommended for the region and conform to the rated power specifications.
- The power supply must conform to the requirements of ES1 in IEC 62368-1 standard and be no higher than PS2. Please note that the power supply requirements are subject to the device label.
- The device is a class I electrical appliance. Make sure that the power supply of the device is connected to a power socket with protective earthing.

# **Table of Contents**

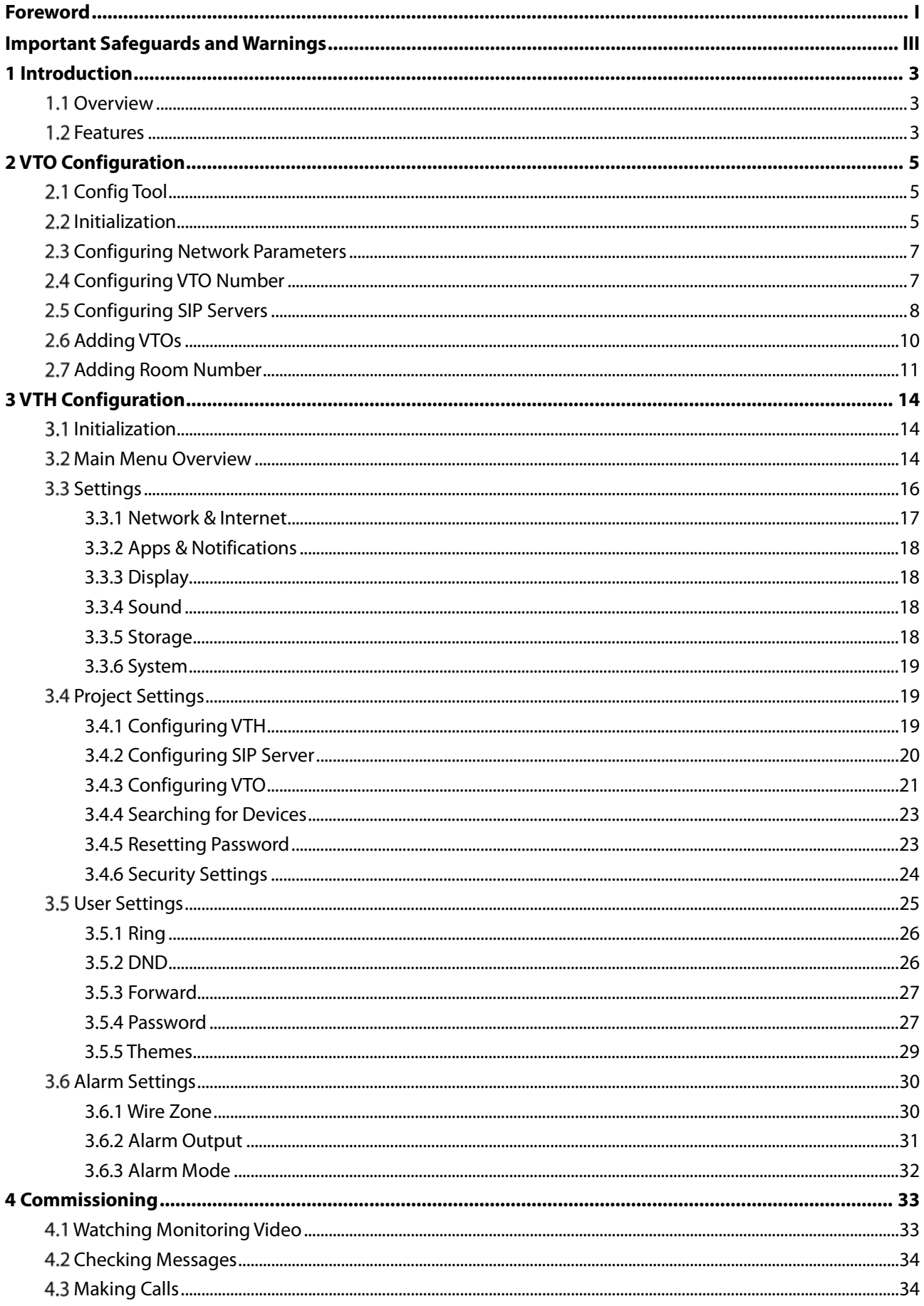

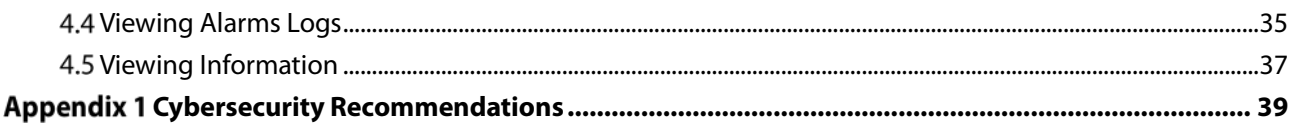

# **1 Introduction**

## <span id="page-6-1"></span><span id="page-6-0"></span>**1.1 Overview**

The 10-inch digital Android VTH, widely used in intelligent buildings, integrates functions of monitoring, voice/video call, and unlock. Technologies like embedded technology, IP communication methods, simple network management protocol (SNMP), network encryption, and more are applied to make the whole system more stable, safer, and easier to be managed.

# <span id="page-6-2"></span>**1.2 Features**

### Wi-Fi connection

VTHs can connect to the network through Wi-Fi function.

### Voice call

Make calls on the VTOs to VTHs.

### Monitoring

View videos from fence stations, VTOs, IP cameras on the VTH.

### Elevator control

Make the elevator come to your floor through the VTH.

### Emergency call

Make emergency calls on the VTH.

### Auto snapshot

Take snapshots and save them to the SD card or FTP server during calls or monitoring.

### Video recording

Record videos through the VTH if SD card is inserted into the rear panel of the VTH.

### Do not disturb

Set period in which you do not want to be disturbed so that you will not receive calls or messages from VTOs or other VTHs.

### Remote unlock

Unlock doors remotely.

### Arm and disarm

Arm the VTH to enable alarm function in the protection zone, and disarm the function when you do not need it.

### Message check

Check text messages and videos left by visitors, or public notices released by the management center.

# **2 VTO Configuration**

<span id="page-8-0"></span>This chapter introduces how to initialize, connect, and make primary configurations to the VTO and VTH devices to realize basic functions, including device management, calling, and monitoring.  $\Box$ 

The snapshots are for reference only, and slight differences might be found in the actual web page of the VTO depending on your model.

# <span id="page-8-1"></span>**Config Tool**

You can use the Config Tool to initialize devices, modify IP address and upgrade system for multiple devices at the same time. For the detailed information, see the Config Tool user's manual.

# <span id="page-8-2"></span>**2.2 Initialization**

For first-time login, you need to initialize the VTO.

- Step 1 Power on the VTO.
- Step 2 Go to the default IP address (192.168.1.108) of the VTO in the browser address bar, and then press the Enter key to go to the web page of the VTO.
	- $\Box$
	- The username is admin by default.
	- Make sure that the IP address of the computer is on the same network segment as the VTO.
- Step 3 On the **Device Init** page, enter and confirm the password, and then click **Next**.

### M

The password must consist of 8–32 non-blank characters and contain at least two types of the following characters: Uppercase, lowercase, numbers, and special characters (excluding  $'$  ";  $: 8$ ).

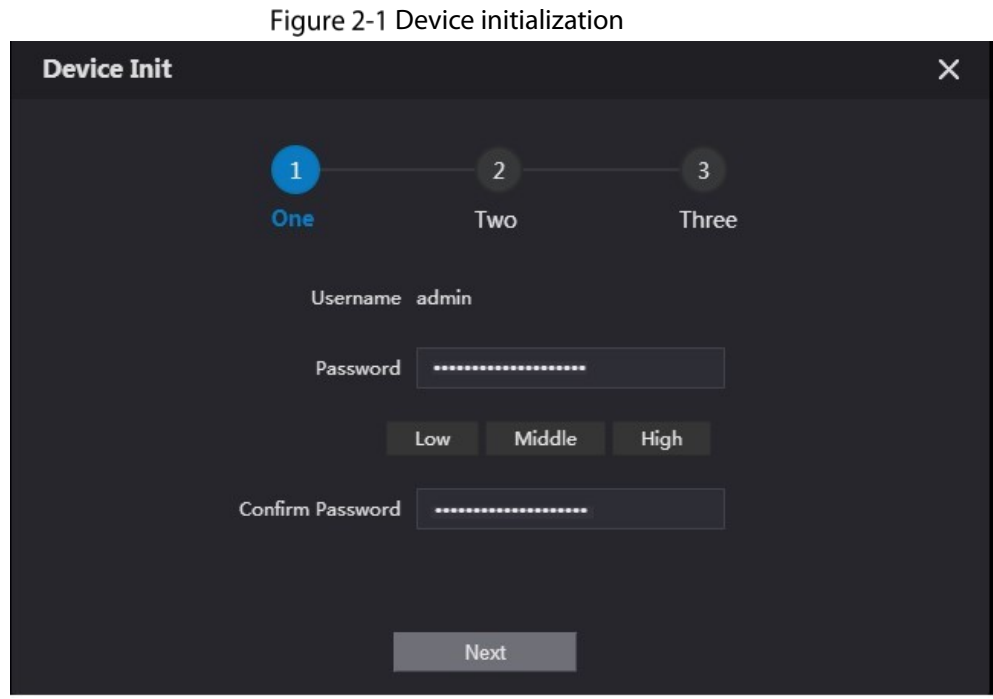

Step 4 Select the **Email** checkbox and enter the email address.

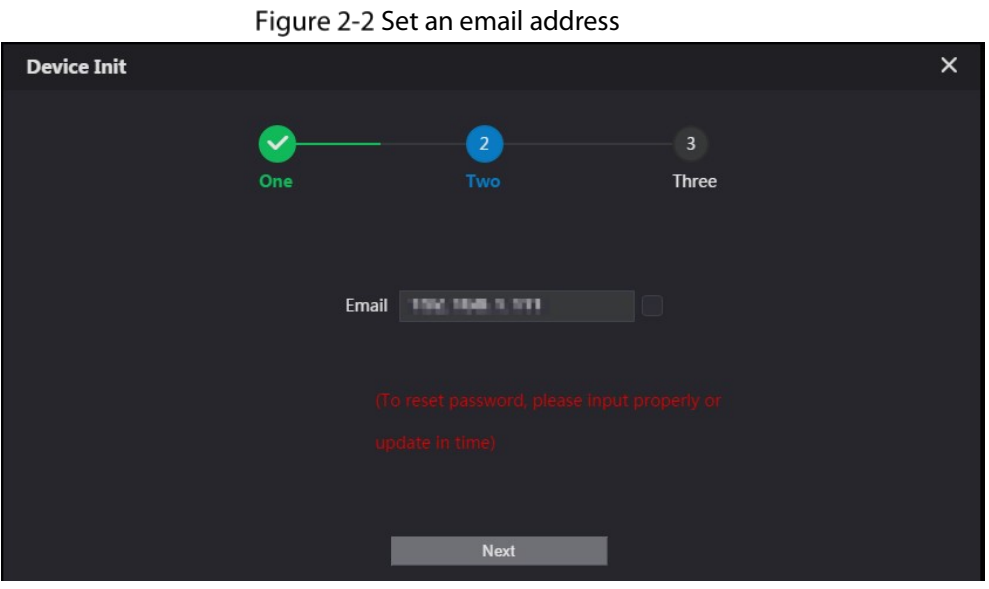

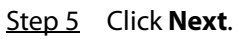

Figure 2-3 Initialization successful

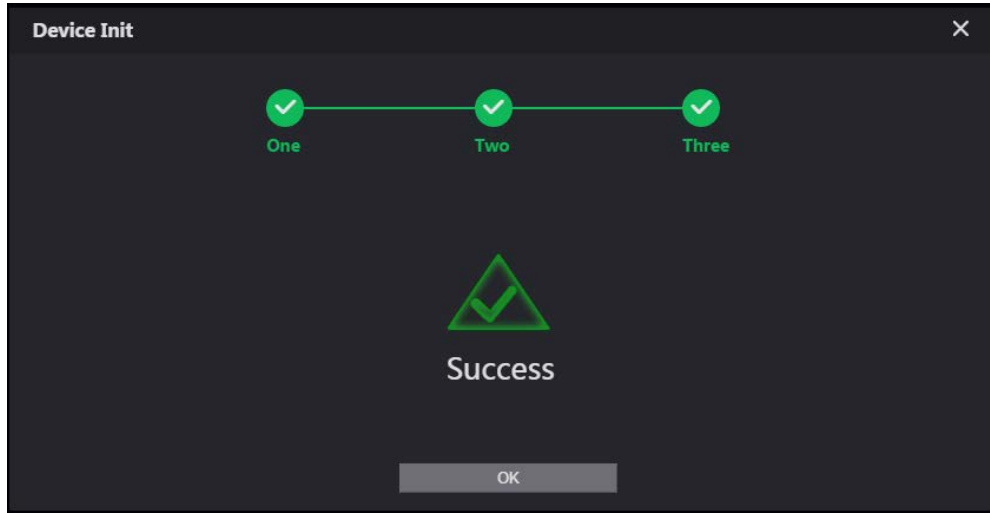

#### Step 6 Click **OK**.

Enter username (admin by default) and the new password to log in to the web page. Figure 2-4 Login page

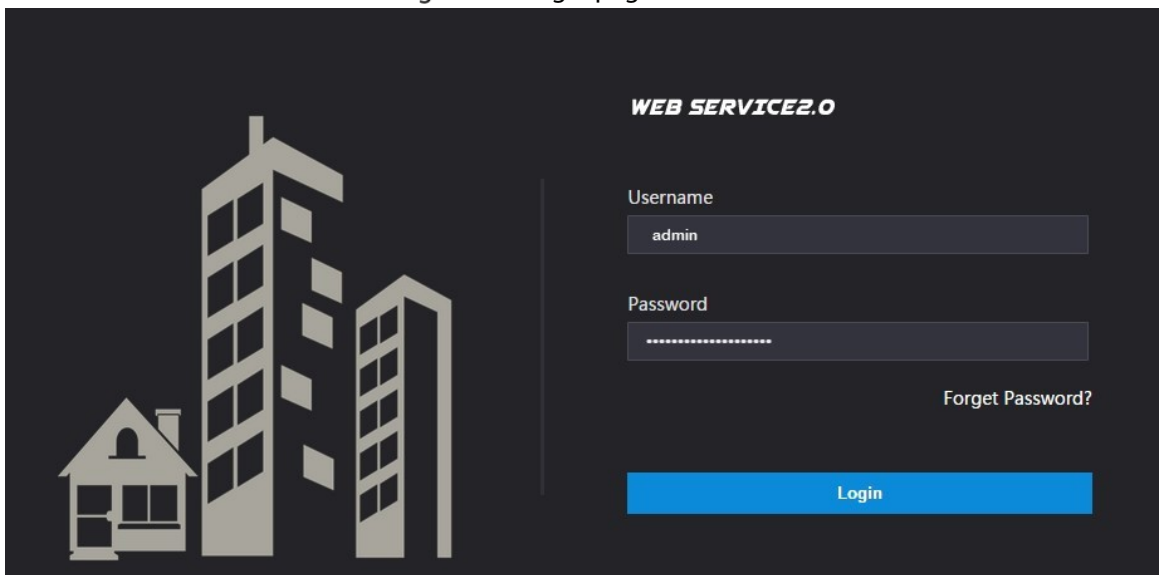

# <span id="page-10-0"></span>**2.3 Configuring Network Parameters**

You need to configure the TCP/IP information to connect the VTO to the network.

Step 1 Select **Network Setting > Basic**.

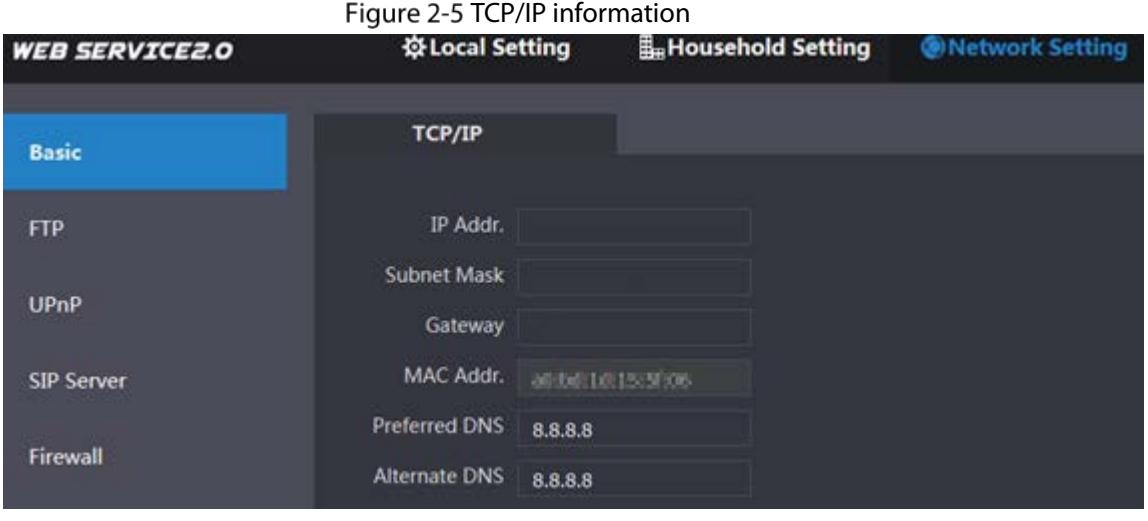

Step 2 Enter each parameter and click **Save**.

# <span id="page-10-1"></span>**2.4 Configuring VTO Number**

Numbers can be used to distinguish each VTO, and it is recommended that you set it according to the unit or building number.

- Step 1 Log in to the web page of the VTO.
- Step 2 Select **Local Setting** > **Basic**.

#### Figure 2-6 Device properties

| <b>WEB SERVICE2.0</b> | ※Local Setting                          | Household Setting |
|-----------------------|-----------------------------------------|-------------------|
| <b>Basic</b>          | <b>Device Properties</b>                |                   |
|                       | Device Type<br><b>Unit Door Station</b> | ▼                 |
| Video & Audio         | VTO No.<br>11                           |                   |

Step 3 Enter the number in **VTO No.**, and then click **Save**.  $\Box$ 

- You can change the number of a VTO when it is not working as the SIP server.
- A VTO number can contain up to 5 numbers, and it cannot be the same as any room number.

## <span id="page-11-0"></span>**Configuring SIP Servers**

When connected to the same SIP server, all VTOs and VTHs can call each other. You can use a VTO or other servers as the SIP server.

VTO as the SIP server (for One Building)

- Step 1 Select **Network Setting** > **SIP Server**.
- Step 2 Set **Server Type** as **VTO**.

Figure 2-7 VTO as the SIP server

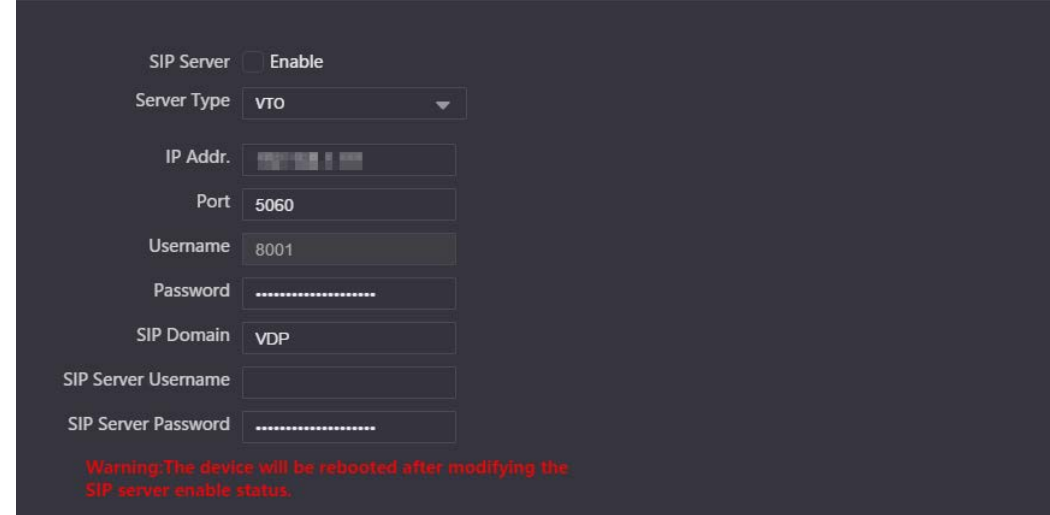

Step 3 Configure the parameters. Se[e Table 2-1.](#page-12-0)

- If the current VTO you have logged in works as the SIP server, enable **SIP Server**, and then keep other parameters by default.
- If other VTOs work as the SIP server, set **Server Type** as **VTO**, and then configure the parameters.
	- $\Box$

Do not enable **SIP Server**, otherwise the connection fails.

Step 4 Click **Save**.

### Platform (Express/DSS) as the SIP server (for Multiple Buildings or Units)

### Step 1 Select **Network Setting** > **SIP Server**.

Figure 2-8 Platform as the SIP server

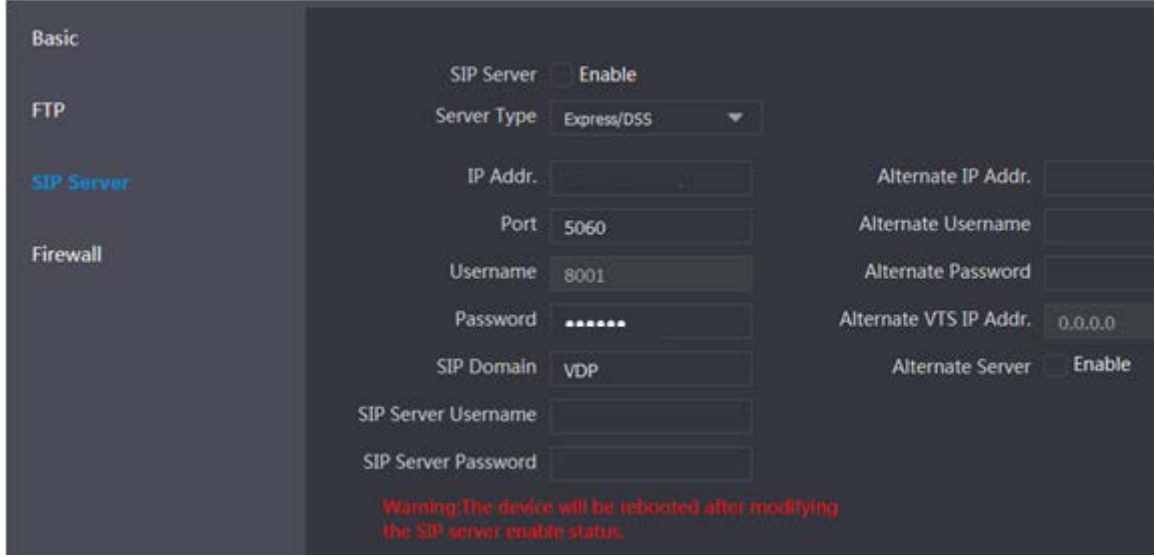

#### Step 2 Set **Server Type** as **Express/DSS**.

<span id="page-12-0"></span>Step 3 Configure the parameters.

#### Table 2-1 SIP server parameter description

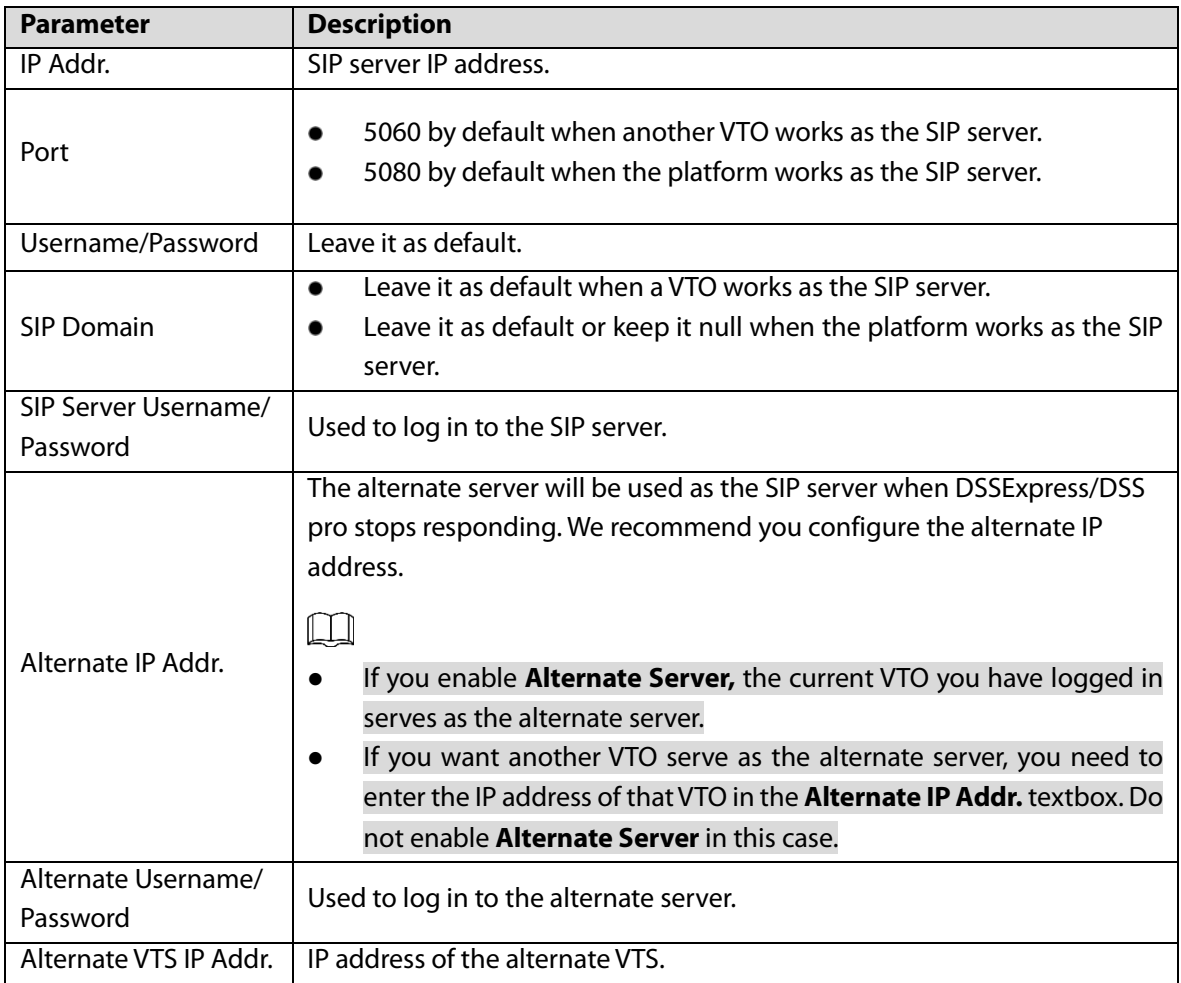

Step 4 Click **Save**.

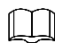

# <span id="page-13-0"></span>**Adding VTOs**

You can add VTOs to the SIP server and then they can call each other.

### Background Information

This section applies to the condition in which a VTO works as the SIP server. If you are using other servers as the SIP server, see the corresponding manual for details.

### Procedure

- Step 1 Log in to the web page of the SIP server.
- Step 2 Select **Household Setting** > **VTO No. Management**.

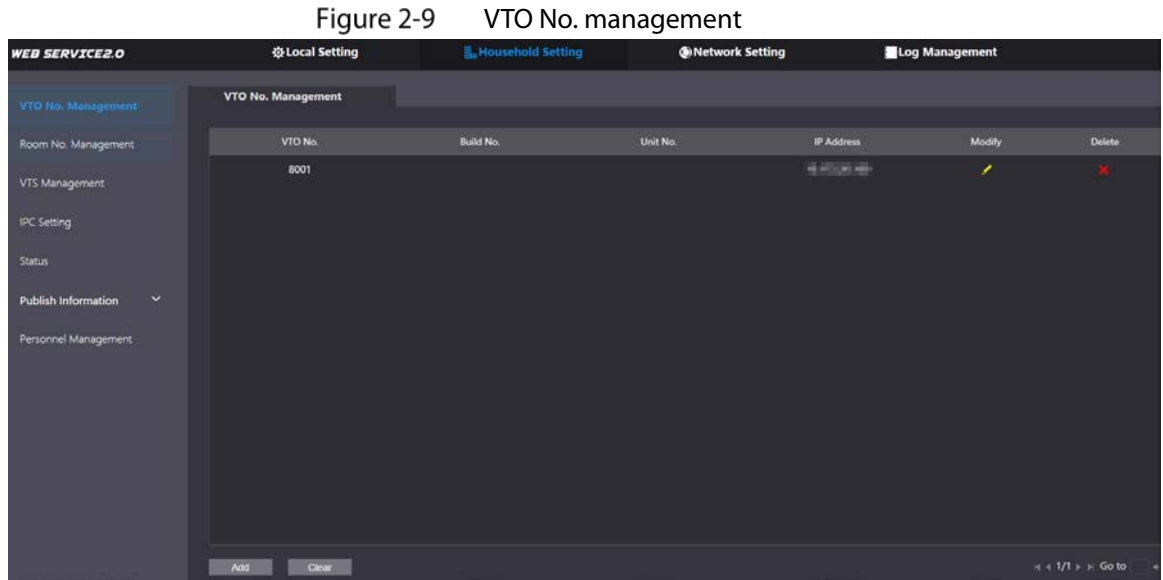

Step 3 Click **Add**.

Figure 2-10 Add a VTO

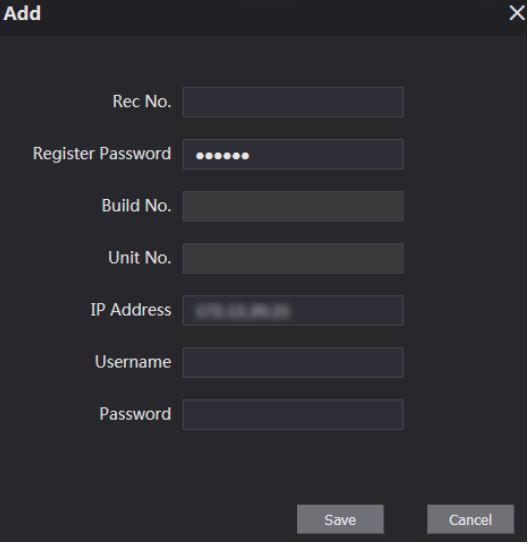

Step 4 Configure the parameters.

Table 2-2 Add a VTO

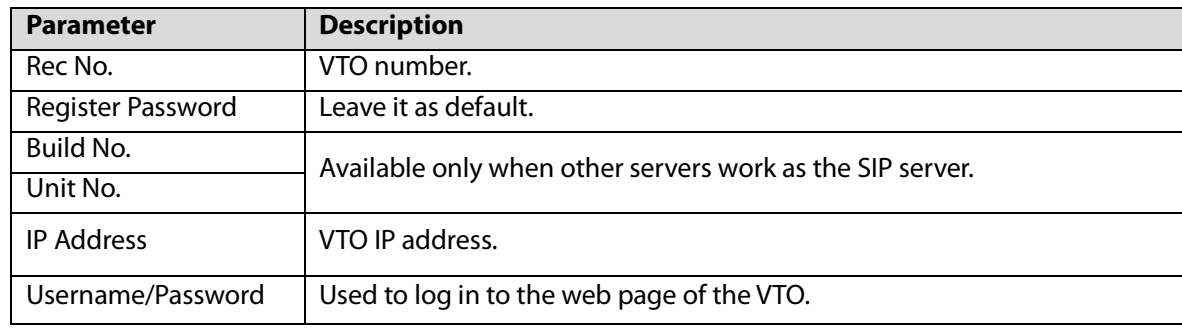

Step 5 Click **Save**.

# <span id="page-14-0"></span>**Adding Room Number**

You can add room numbers to the SIP server, and then configure the room number on the VTHs to connect them to the network.

### Background Information

This section applies to the condition in which a VTO works as the SIP server. If you are using other servers as the SIP server, see the corresponding manual for details.

### Procedure

- Step  $1$  Log in to the web page of the SIP server.
- Step 2 Select **Household Setting** > **Room No. Management**.

Figure 2-11 Room No. management

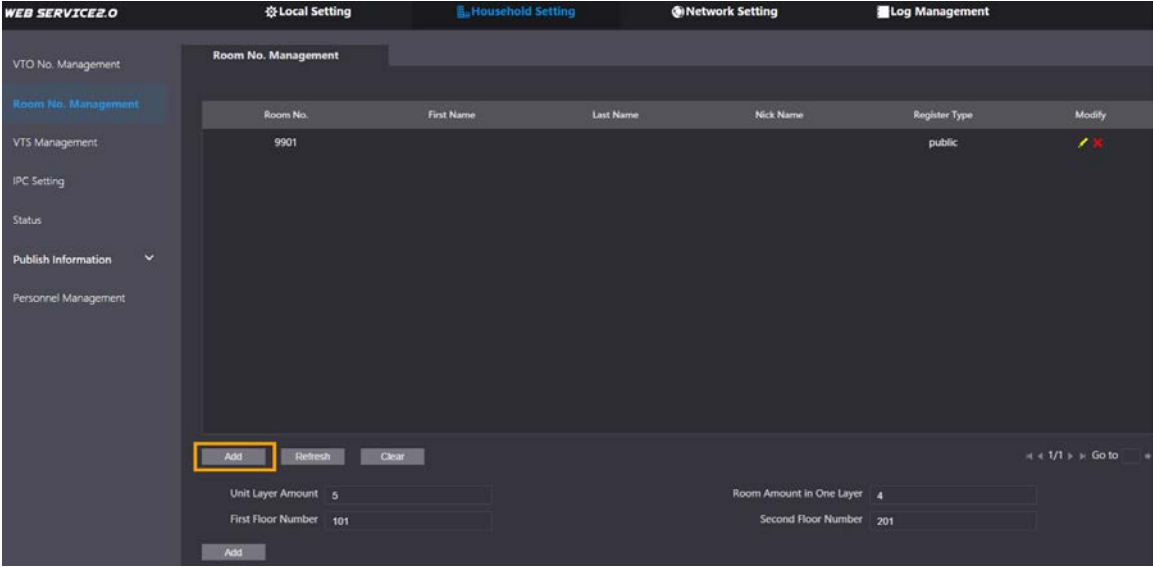

### Adding a Single Room Number

Step 1 On the **Room No. Management** page, click **Add**.

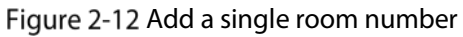

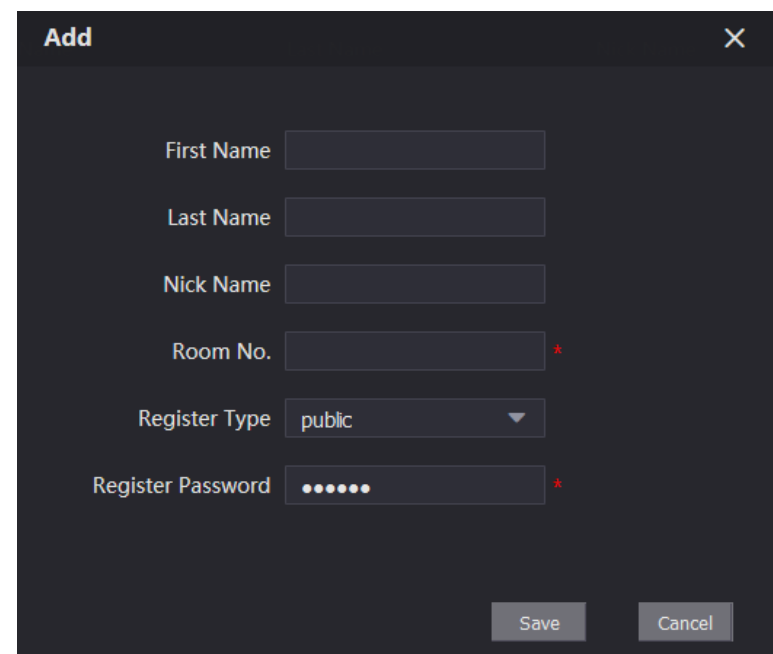

Step 2 Configure room information.

|  | Table 2-3 Room information |
|--|----------------------------|
|  |                            |

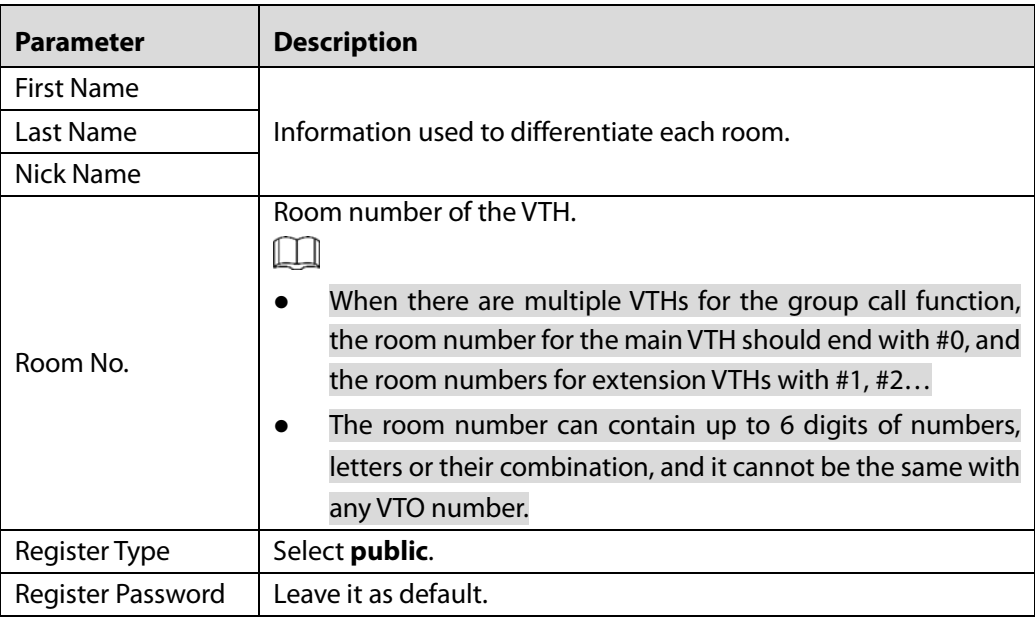

### Step 3 Click **Save**.

Click  $\bullet$  to modify room information, and click  $\overline{\mathsf{x}}$  to delete the room.

### Adding Multiple Room Numbers

- Step 1 On the **Room No. Management** page, configure the information in **Unit Layer Amount**, **Room Amount in One Layer**, **First Floor Number**, and **Second Floor Number**.
- Step 2 Click **Add**.

All the added room numbers are displayed.

Figure 2-13 Add multiple room numbers

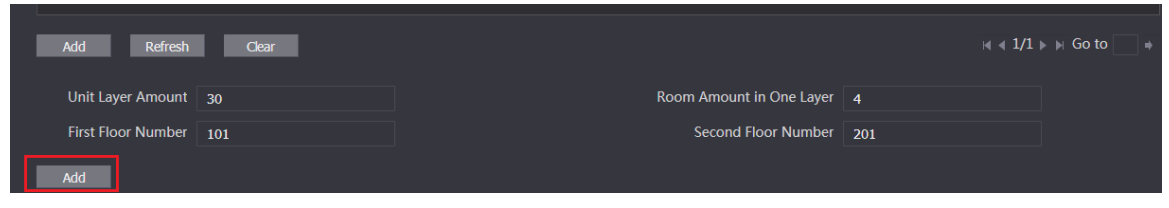

# **3 VTH Configuration**

<span id="page-17-0"></span>You need to configure IP, Wi-Fi, VTO parameter, SIP server, and more on the VTH, and then the VTH can communicate with VTOs and the management center.

 $\Box$ 

The VTH screen only supports single-touch operation.

# <span id="page-17-1"></span>**3.1 Initialization**

 $\Box$ 

The default IP address of the VTH is 192.168.1.108.

Step 1 Power on the VTH.

- Step 2 Select a language, and then tap **Next**.
- Step 3 Set a quick configuration type either as **Apartment** or**Villa**, and then tap **Next**.
- Step 4 Enter the password, confirm password and email.
	- Password: Used to go to the project mode.
	- **•** Email: Used to reset the password.

Step 5 Tap **OK** to go to the main menu.

## <span id="page-17-2"></span>**3.2 Main Menu Overview**

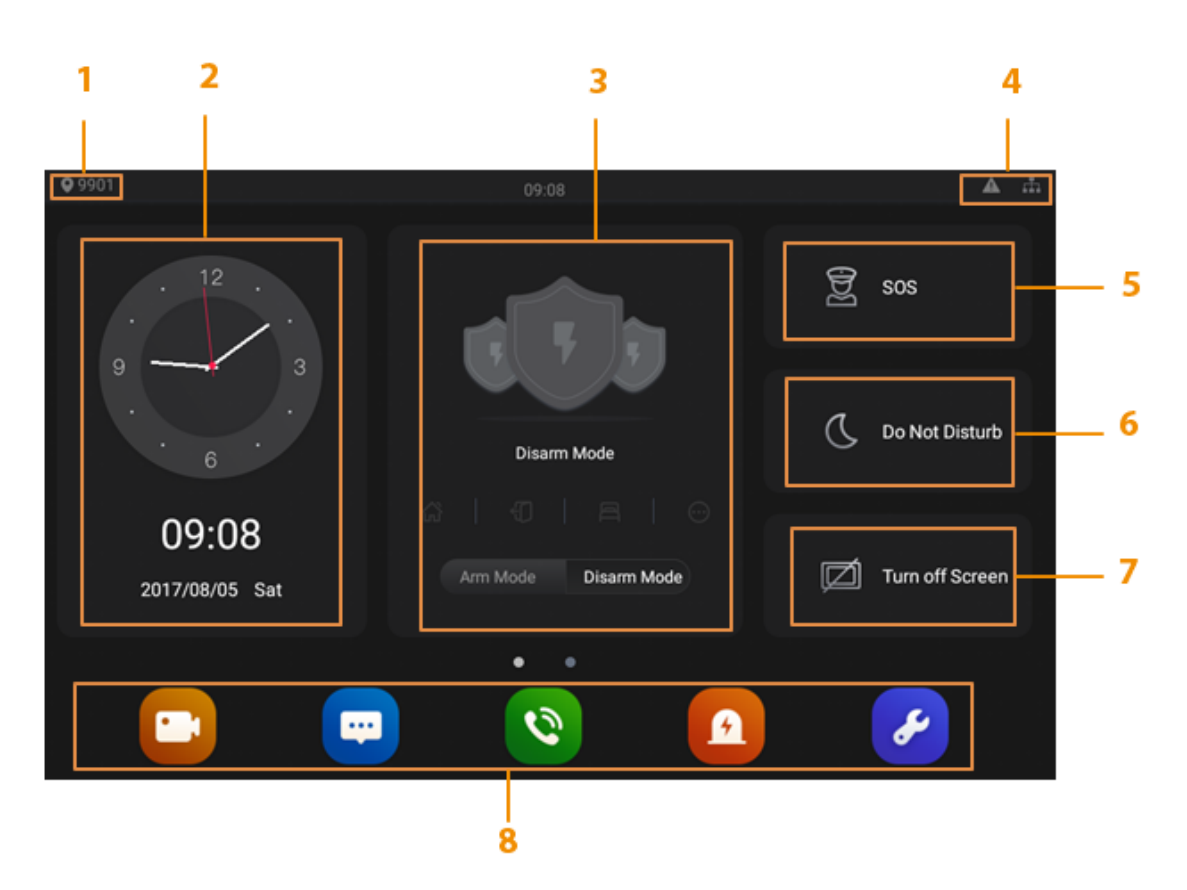

Figure 3-1 Main menu (1)

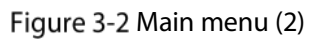

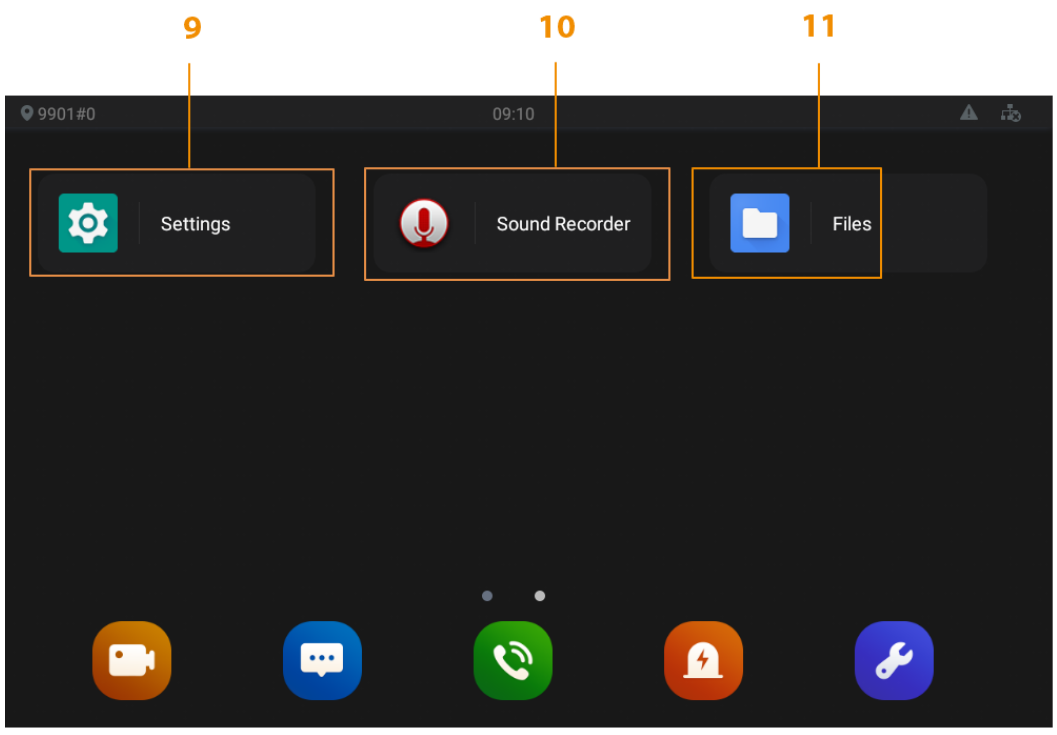

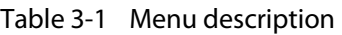

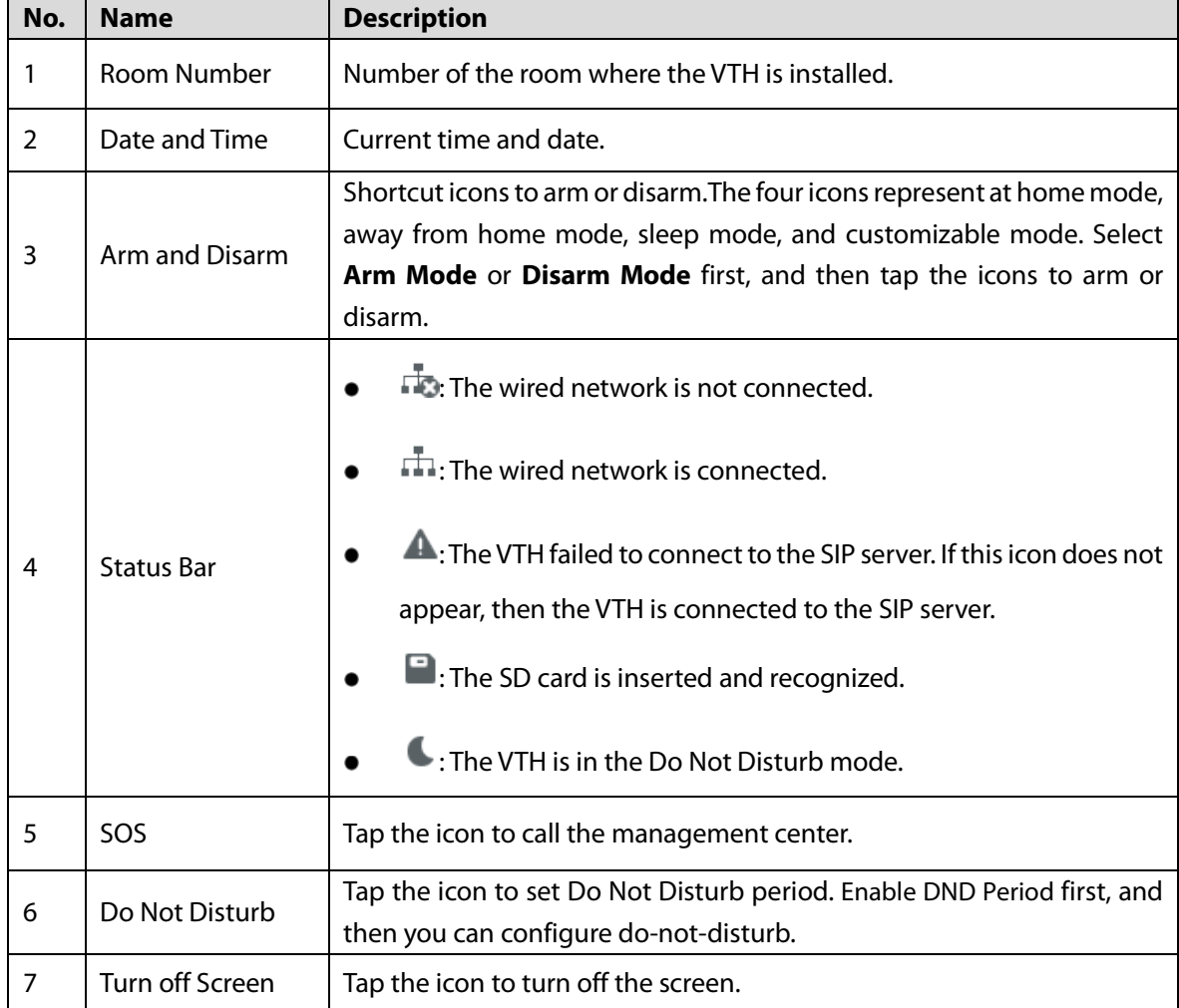

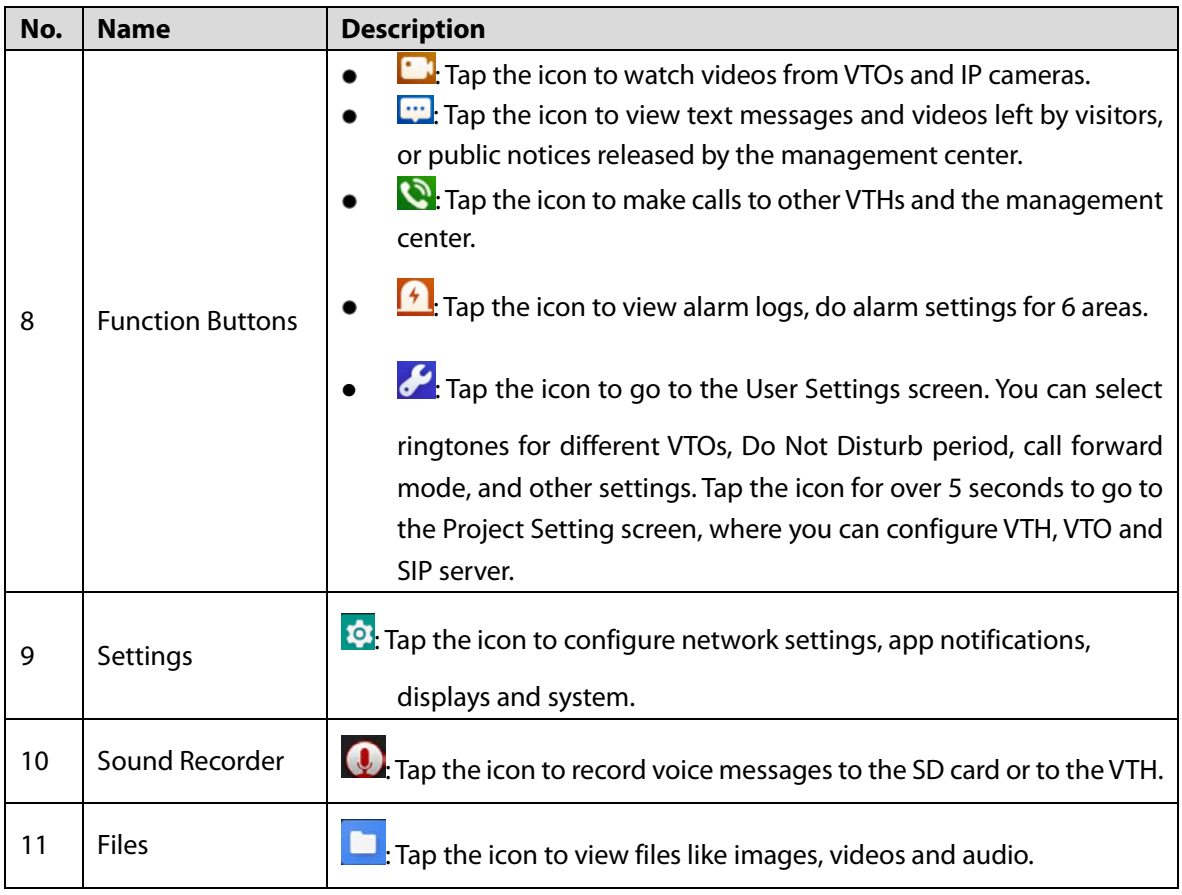

# <span id="page-19-0"></span>**3.3 Settings**

## Tap  $\overline{\mathbf{B}}$  to go to the **Settings**.

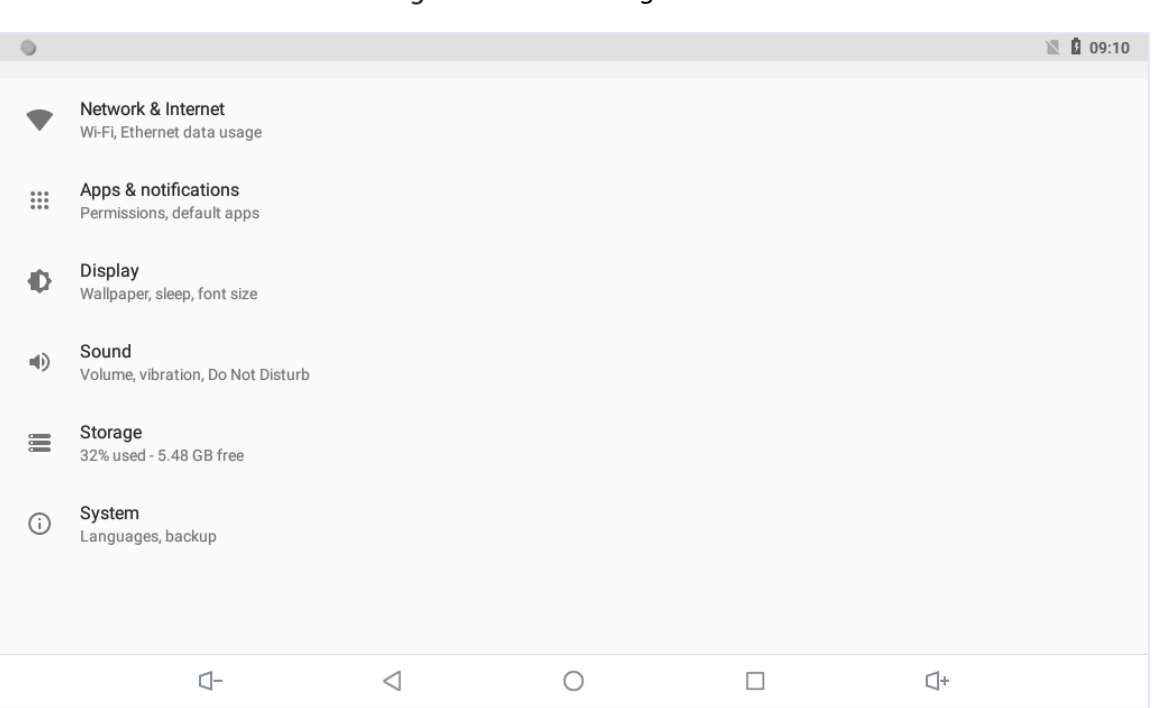

### Figure 3-3 User settings

### <span id="page-20-0"></span>**3.3.1 Network & Internet**

Connect the VTH to the network, and then the VTH can communicate with other devices.

### Wired Network

Make sure that IP addresses of the VTH and IP address of VTOs are in the same network segment; otherwise the VTH cannot acquire VTO information.

#### Step 1 Tap **Settings** > **Network & Internet** > **Ethernet**.

- Step 2 Configure parameters.
	- Select static: Enter IP address, gateway, netmask, and then tap **CONNECT**.
	- Select DHCP: Tap DHCP, the IP information will be automatically acquired.

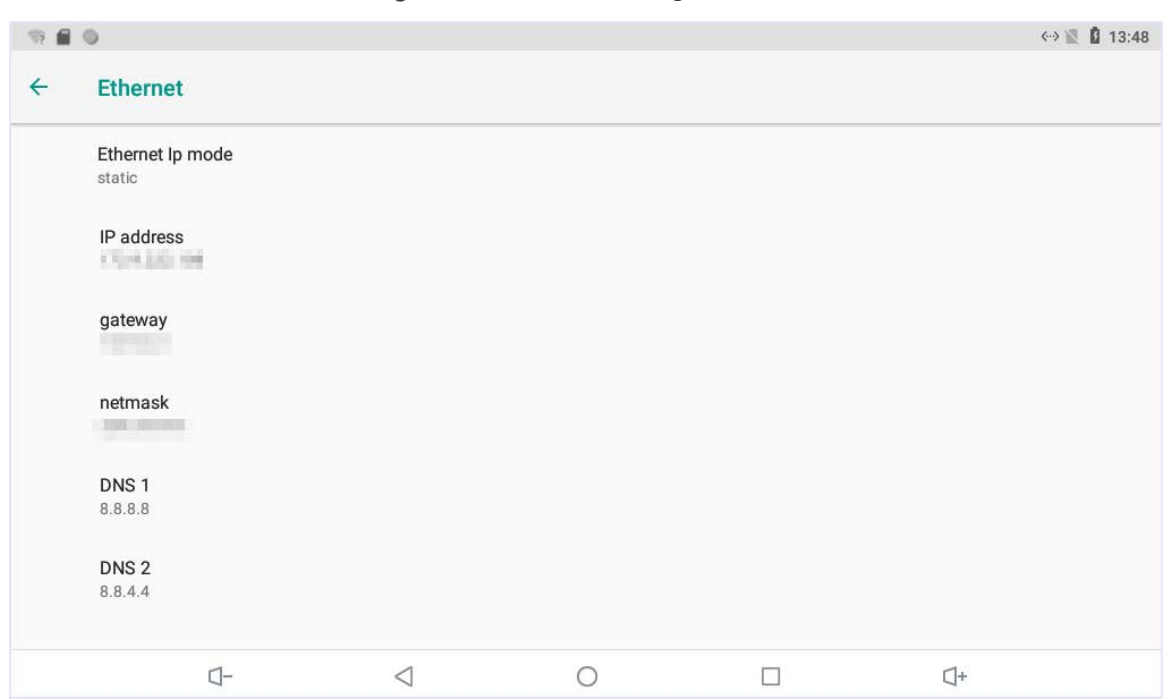

#### Figure 3-4 Network setting

#### Wireless network

Step 1 Tap **Settings** > **Network & Internet** > **Wi-Fi**.

Step 2 Tap  $\Box$  to see all the available networks.

Figure 3-5 Wi-Fi

|                     |                                                                                                    |                 |            |   |          | ← 》 13:48 |
|---------------------|----------------------------------------------------------------------------------------------------|-----------------|------------|---|----------|-----------|
| $\leftarrow$        | Wi-Fi                                                                                                    |                 |            |   |          |           |
|                     | On                                                                                                    |                 |            |   |          |           |
| $\hat{\psi}$        |                                                                                                    |                 |            |   |          | â         |
| $\widehat{\gamma}$  | <b>Juli</b>                                                                                                    |                 |            |   |          | â         |
| $\hat{\psi}$        |                                                                                                    |                 |            |   |          | â         |
| $\hat{\psi}$        | <b>STORY ORD</b>                                                                                                    |                 |            |   |          | â         |
| $\hat{\mathcal{L}}$ | <b>Committee</b>                                                                                                    |                 |            |   |          | â         |
| $\hat{\mathcal{L}}$ | 0.0027                                                                                                    |                 |            |   |          | â         |
| $\hat{\gamma}$      | $\label{eq:1} \begin{array}{c} \mathbb{E} \left[ \left( \frac{1}{2} \frac{d \mathbf{u}}{d \mathbf{u}} \right) - \mathbb{E} \left( \frac{1}{2} \frac{d \mathbf{u}}{d \mathbf{u}} \right) \right] \end{array}$ |                 |            |   |          | â         |
|                     | $\Box^-$                                                                                                    | $\triangleleft$ | $\bigcirc$ | □ | $\Box^+$ |           |

Step 3 Select a wireless network.

- Step 4 Enter the password.
- Step 5 Tap **CONNECT.**

### <span id="page-21-0"></span>**3.3.2 Apps & Notifications**

You can view the recently opened apps, apps opened by default, app permissions (apps using location, microphone, and camera), app notifications, and special app access.

### <span id="page-21-1"></span>**3.3.3 Display**

You can adjust display brightness, display sleep duration, font size, and display size.

### <span id="page-21-2"></span>**3.3.4 Sound**

You can adjust media volume and notification volume. You can also select to use default notification sound and default alarm sound.

### <span id="page-21-3"></span>**3.3.5 Storage**

View spaces that are used or still available. You can delete unwanted messages to recover storage spaces.

### <span id="page-22-0"></span>**3.3.6 System**

### Languages & Input

Languages: You can select languages as needed.

Keyboard & Inputs: You can choose virtual keyboard or physical keyboard

Input assistance: You can use spell checker, autofill service (not available at present), personal dictionary, and text-to-speech output as needed. Pointer speed can also be adjusted.

### Backup

You can back up the files in the VTH if you do not want to delete them when the storage is full.

### Reset options

You can reset Wi-Fi, mobile, and Bluetooth, and app preferences. You can also erase all data, which means restoring the VTH to factory settings.

### About tablet

You can see details (battery status, network status, legal information, model, android version, Android security patch level, baseband version, Kernel version, build number, and more) about the VTH.

# <span id="page-22-1"></span>**3.4 Project Settings**

- Step 1 Tap and hold  $\mathcal{L}$  on the main menu for over 5 seconds.
- Enter the project password (123456 by default) in the **Password Verification** textbox to go to the **Project Settings** mode.

### <span id="page-22-2"></span>**3.4.1 Configuring VTH**

- Step 1 Tap **VTH Config** on the **Project Setting** screen.
- Step 2 Configure the parameters.

### Figure 3-6 VTH configuration

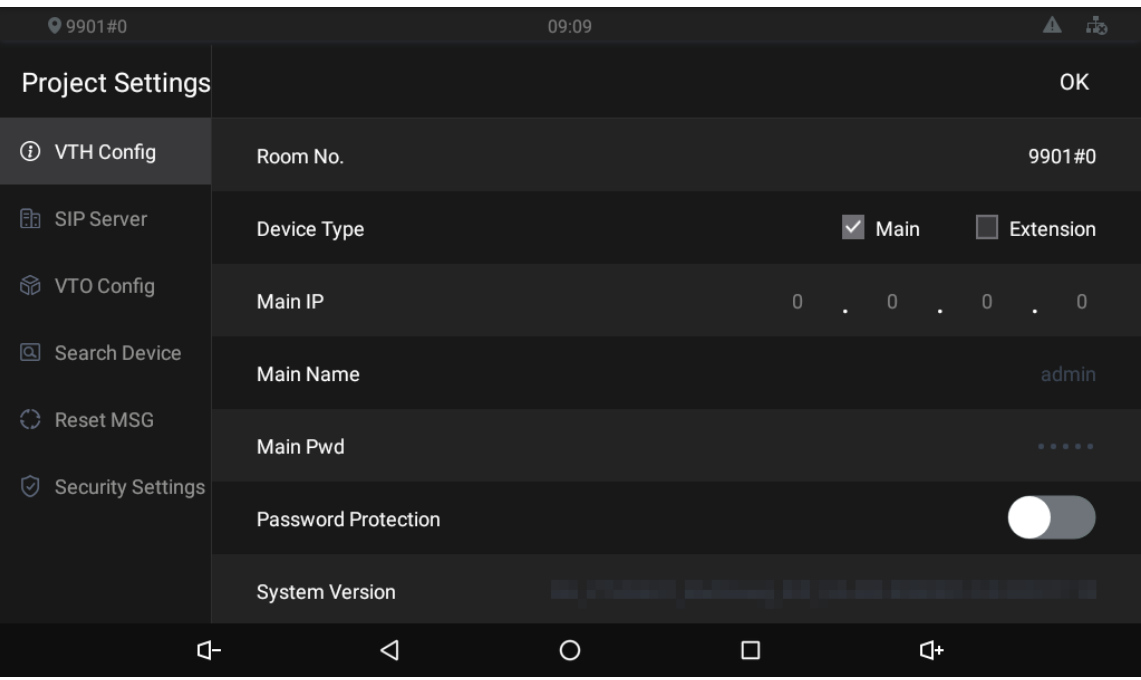

Table 3-2 Parameter description

| <b>Parameter</b>      | <b>Description</b>                                                       |  |  |  |
|-----------------------|--------------------------------------------------------------------------|--|--|--|
|                       | Number of the room where the VTH is installed.                           |  |  |  |
| Room No.              |                                                                          |  |  |  |
|                       | When there are multiple VTHs, the room number for the main VTH should    |  |  |  |
|                       | end with #0, and the room numbers for extension VTHs with #1, #2         |  |  |  |
| Device Type           | Select <b>Main</b> if the VTH you are operating works as the main VTH.   |  |  |  |
|                       | Select Extension if the VTH works as an extension.                       |  |  |  |
| Main IP               | The planned IP address for the VTH.                                      |  |  |  |
| Main Name/Pwd         | Leave it as default.                                                     |  |  |  |
| Password Protection   | We recommend you enable this function to avoid potential security risks. |  |  |  |
| <b>System Version</b> | You can view system version of the VTH.                                  |  |  |  |

## <span id="page-23-0"></span>**3.4.2 Configuring SIP Server**

You need to configure the SIP server information to make sure that the intercom function works.

- Step 1 Tap **SIP Server** on the **Project Setting** screen.
- Step 2 Configure the parameters.

Figure 3-7 SIP server

| Q <sub>11</sub>               |                  | 13:49 |        |                 | $\blacksquare$<br>晶           |
|-------------------------------|------------------|-------|--------|-----------------|-------------------------------|
| <b>Project Settings</b>       |                  |       |        |                 | <b>OK</b>                     |
| $\odot$<br>VTH Config         | Server IP        |       |        | $122 - 8 - 222$ | <b>THE</b><br>$\blacklozenge$ |
| <b>h</b> SIP Server           | Network Port     |       |        |                 | 5060                          |
| 命 VTO Config                  | <b>User Name</b> |       |        |                 | 11                            |
| Search Device<br>$\boxtimes$  | Password         |       |        |                 | .                             |
| Reset MSG<br>$\bigcirc$       | Domain           |       |        |                 |                               |
| <b>Security Settings</b><br>♡ | Login Name       |       |        |                 | admin                         |
|                               | Login Pwd        |       |        |                 | .                             |
| $\mathsf{d}\text{-}$          | $\triangleleft$  | O     | $\Box$ | 4               |                               |

#### Table 3-3 SIP server description

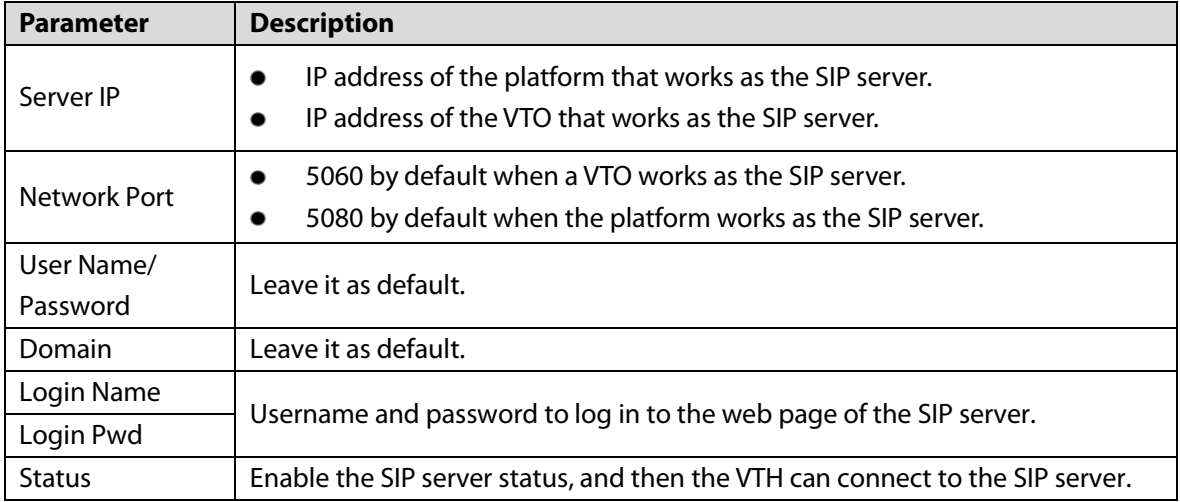

## <span id="page-24-0"></span>**3.4.3 Configuring VTO**

You can add VTOs to the VTH to achieve the intercom function. Step 1 Tap **VTO Config** on the **Project Setting** screen.

### Figure 3-8 VTO configuration

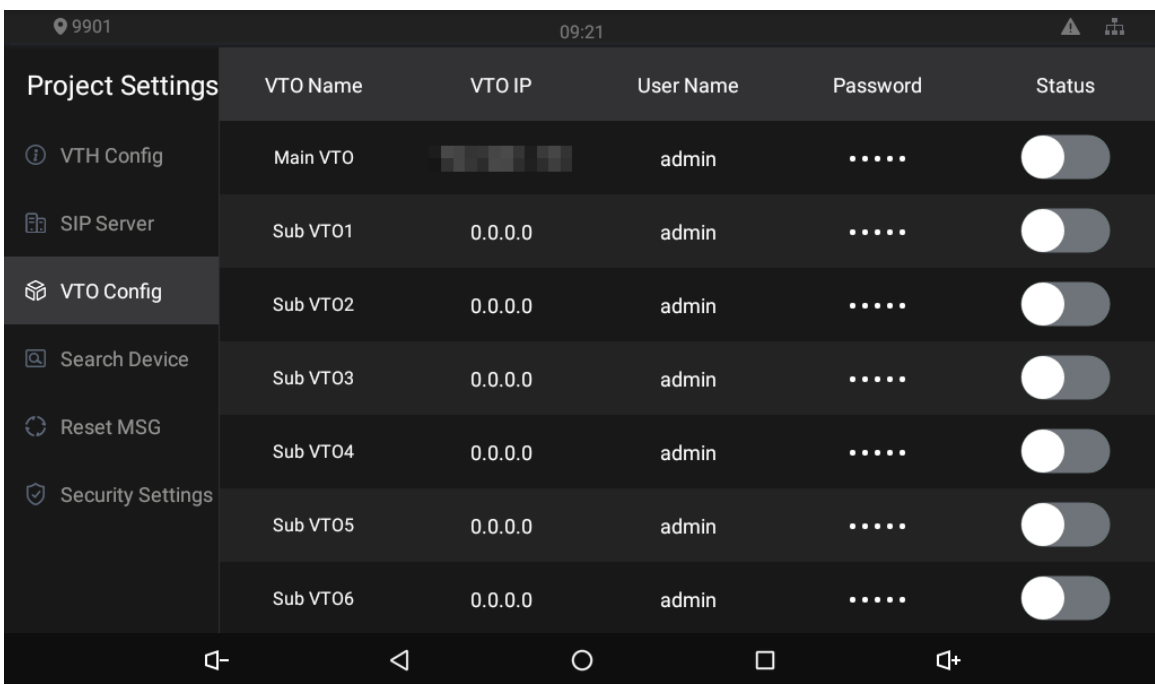

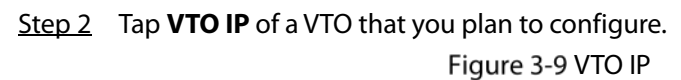

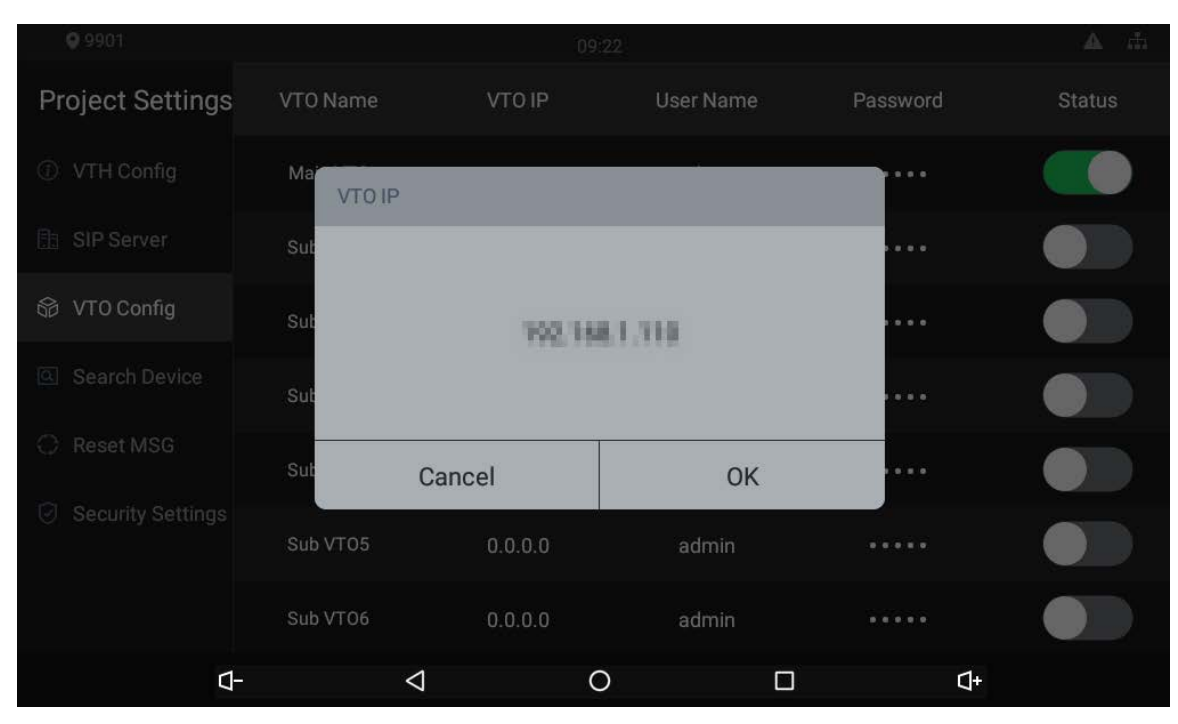

Step 3 Tap the default IP, and then the keyboard appears.

Step 4 Enter the VTO IP, user name, and password (used to log in to the VTO web page.  $\square$ 

- You can add up to 20 VTOs (one main VTO and 19 sub VTOs) to the VTH.
- Make sure that user name and password you entered here are the same as the user name and password used when logging in to the VTO web page.

Step 5 Tap  $\Box$  to enable the VTO.

### <span id="page-26-0"></span>**3.4.4 Searching for Devices**

Tap the **Search Device** icon, and then the system starts to search for devices automatically. You can add the device found to the VTH.

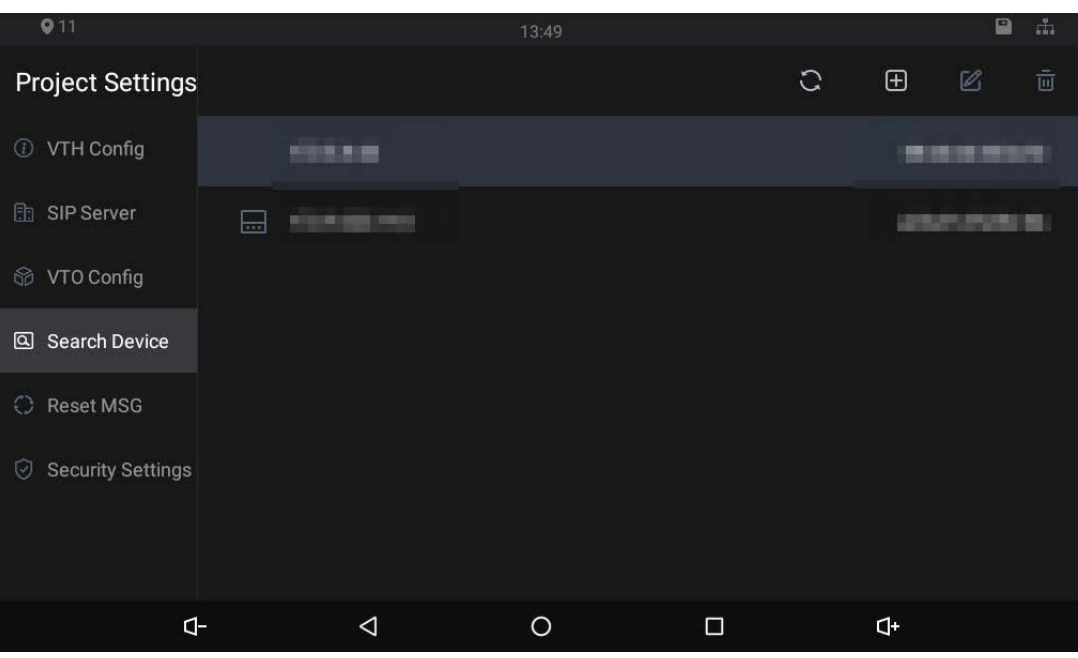

Figure 3-10 Searching device (1)

Figure 3-11 Searching device (2)

| $Q$ 11                                   |                           | 13:49             |                                      | 盂<br>$\blacksquare$ |
|------------------------------------------|---------------------------|-------------------|--------------------------------------|---------------------|
| <b>Project Settings</b>                  | <b>Search Device</b><br>< | <b>Add Device</b> | $ \triangleleft$<br>$\triangleright$ | <b>OK</b>           |
| VTH Config<br>$\bigcirc$                 | <b>Device Name</b>        |                   |                                      | Main VTO            |
| SIP Server<br>虛                          | <b>Channel Name</b>       |                   |                                      | Vto00               |
| VTO Config<br>$\mathbb{Q}$               | Mid Num                   |                   |                                      | 8001                |
| <b>Search Device</b><br>$\boxed{\alpha}$ | IP                        |                   | the common control of the common     |                     |
| <b>Reset MSG</b><br>$\bigcirc$           | Port                      |                   |                                      | 5000                |
| <b>Security Settings</b><br>☑            | State                     |                   |                                      |                     |
|                                          | Searched IP               |                   | ×.                                   | $\mathbb{R}^3$      |
| $\mathbf{d}$                             | $\triangleleft$           | $\circ$<br>□      | ď                                    |                     |

## <span id="page-26-1"></span>**3.4.5 Resetting Password**

### $\square$

You need to enable the **Resst Password** first on the **Reset MSG** tab on the **Project Settings** screen if you want to reset the password.

Step 1 Tap and hold **F** until the **Password Verification** screen is displayed.

- Step 2 Tap **Forgot password?** to go to the warning screen.
- Step 3 Tap OK, and then the QR code appears.
- Step 4 Scan the QR code with any app that is with scanning function. A string will be displayed after you scanned the QR code.
- Step 5 Send the string to required email box with the email address you set on the Reset MSG screen. A safe number will be sent to your email address.
- Step 6 Tap **Next** and then enter the new password, confirm password, and safe number. The password is reset.

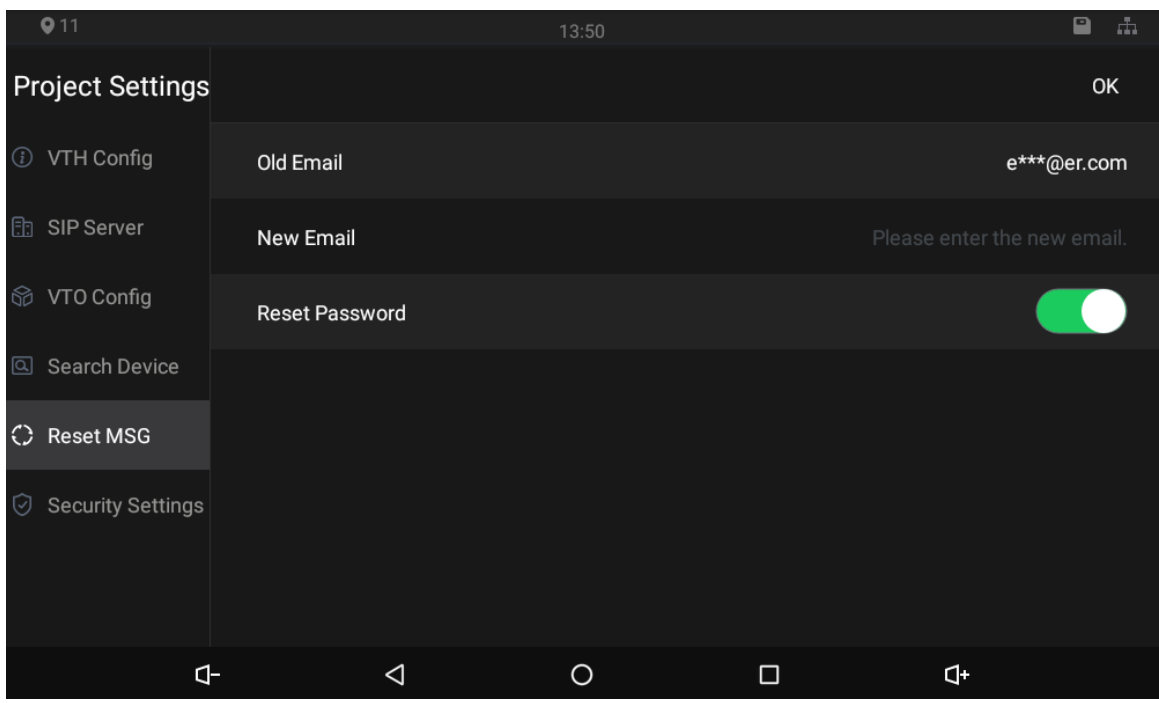

Figure 3-12 Reset password

### <span id="page-27-0"></span>**3.4.6 Security Settings**

With the trusted list, you can only add devices that you trust to the VTH. Devices that are not on the list cannot be added to the VTH. The Dshell allows you to develop analysis modules to help you understand cyber intrusion events.

Figure 3-13 Enable trusted list

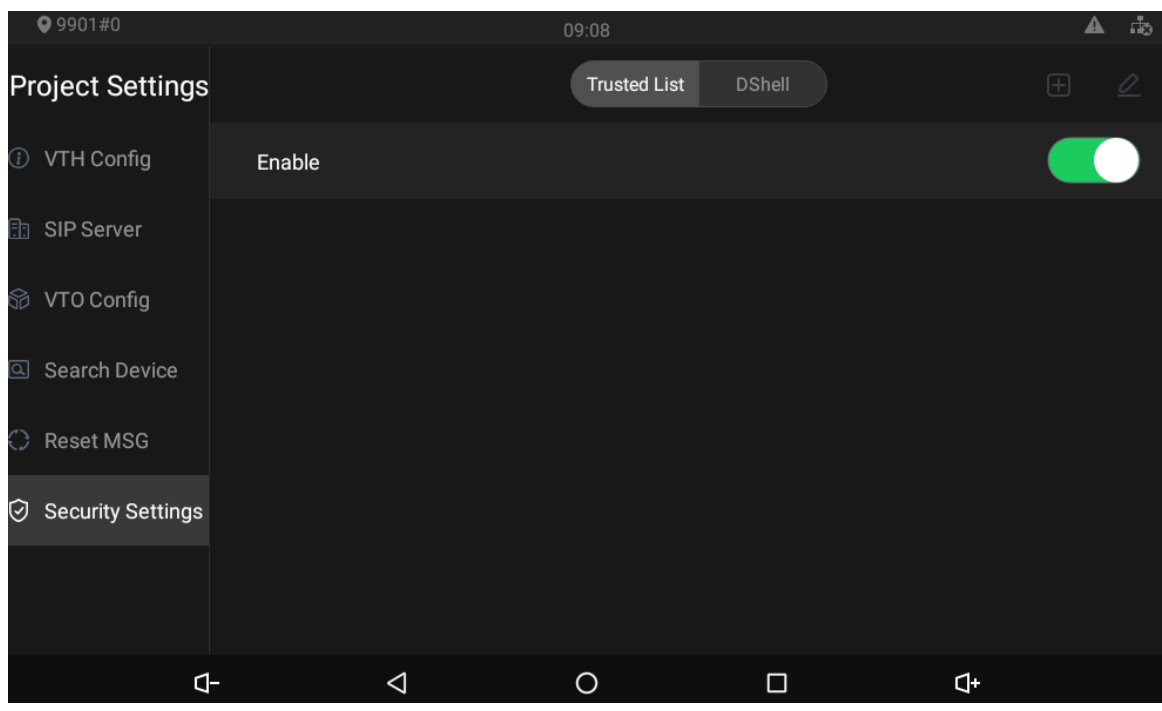

Figure 3-14 Add network trusted list

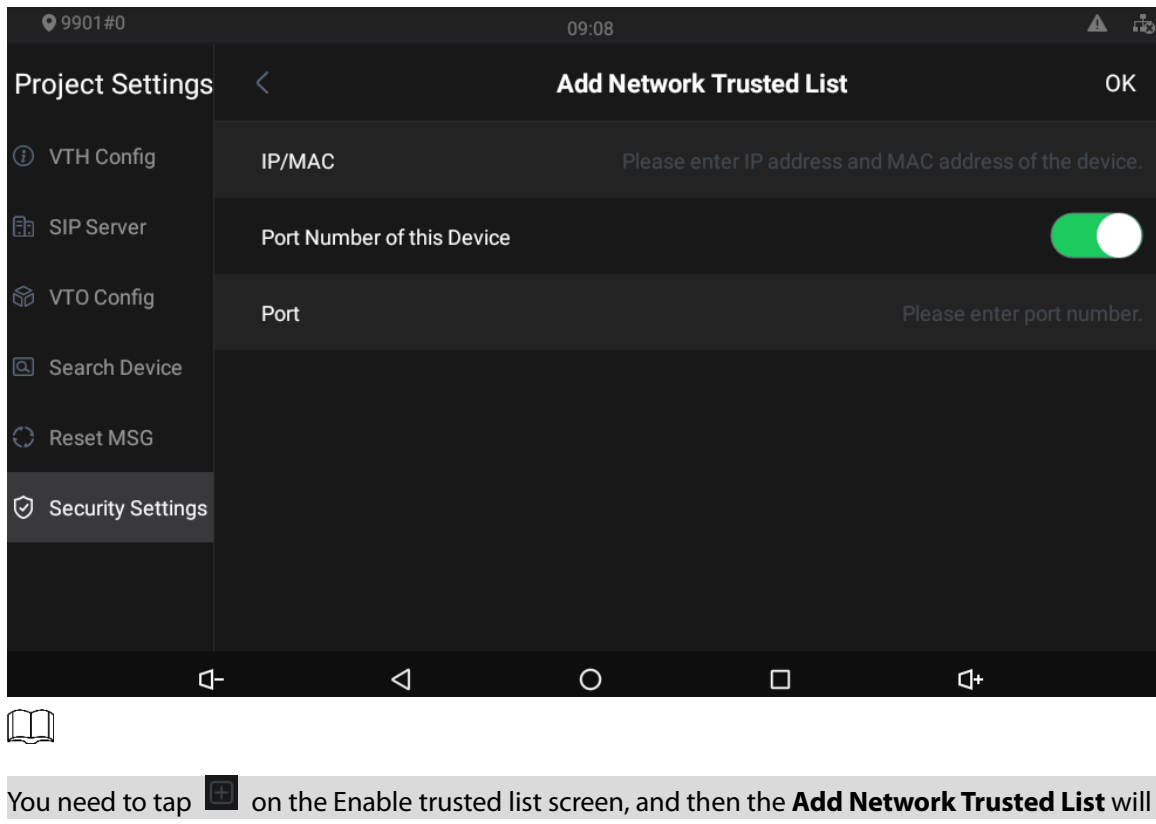

be displayed.

# <span id="page-28-0"></span>**User Settings**

Tap  $\mathcal{F}$ , and then the user setting screen is displayed. You can select ringtones for different VTOs, Do Not Disturb period, call forward mode (there are three options: Always, Busy, and No Answer), and other settings.

## <span id="page-29-0"></span>**3.5.1 Ring**

On this screen, you can select ringtones for different VTOs.

Figure 3-15 Ring

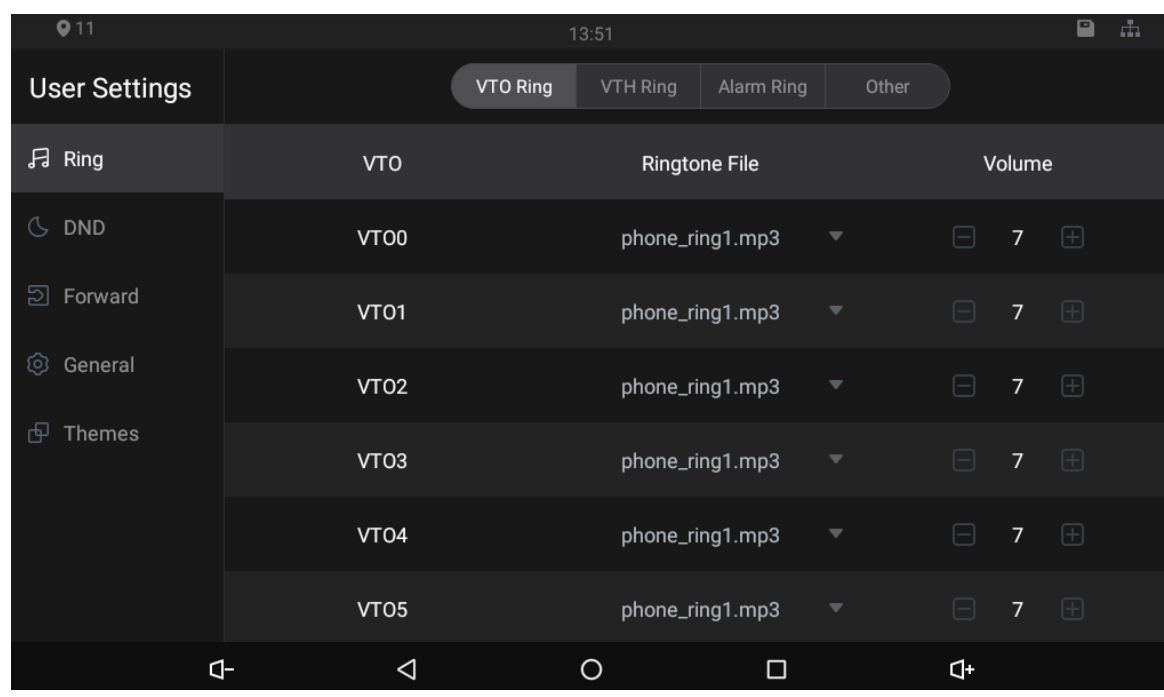

### <span id="page-29-1"></span>**3.5.2 DND**

Enable **DND Period** first, and then you can set do-not-disturb period for each day.

Figure 3-16 DND

| $Q$ 11               |                   |   | 13:51                                                                   |        |                      | ₽<br>đъ |
|----------------------|-------------------|---|-------------------------------------------------------------------------|--------|----------------------|---------|
| <b>User Settings</b> |                   |   |                                                                         |        |                      | OK      |
| A<br>Ring            |                   |   | Please enable the DND Period, and then you can configure time and week. |        |                      |         |
| $O$ DND              | <b>DND Period</b> |   |                                                                         |        |                      |         |
| නු<br>Forward        | Start             |   |                                                                         |        | 00:00                | (       |
| ග<br>General         | End               |   |                                                                         |        | 23:59                |         |
| ඏ<br>Themes          | Week              |   |                                                                         |        | Click to select week | (>)     |
|                      | ₫-                | ◁ | O                                                                       | $\Box$ | þ                    |         |

### <span id="page-30-0"></span>**3.5.3 Forward**

When calls come in, they will be forwarded to the management center during the hours that you have set. There are three options: **Always**, **Busy**, and **No Answer**.

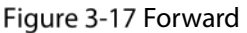

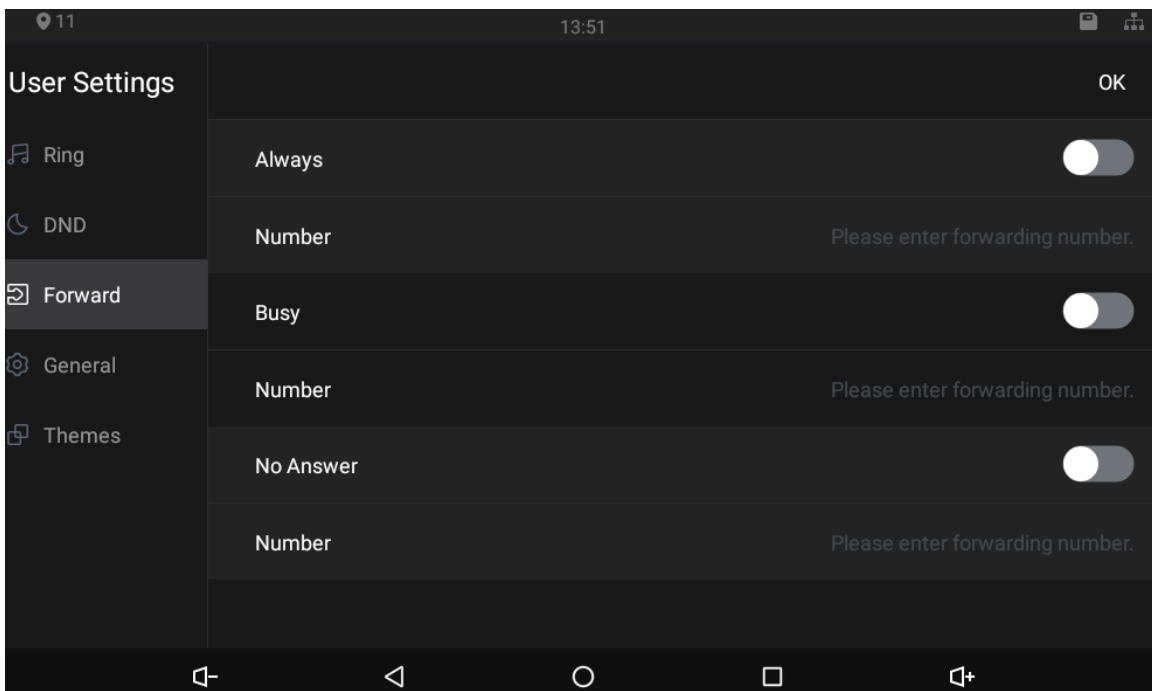

- **Always**: Whenever calls come in, they will always be forwarded.
- **Busy**: If calls come in when you are talking to others over the VTH, the calls will be forwarded.
- **No Answer:** When the coming calls are not answered, they will be forwarded.

### <span id="page-30-1"></span>**3.5.4 Password**

On the **General** screen, you can set new passwords for arm and disarm. Register new users and download apps by scanning QR codes, and set other parameters.

Figure 3-18 Password

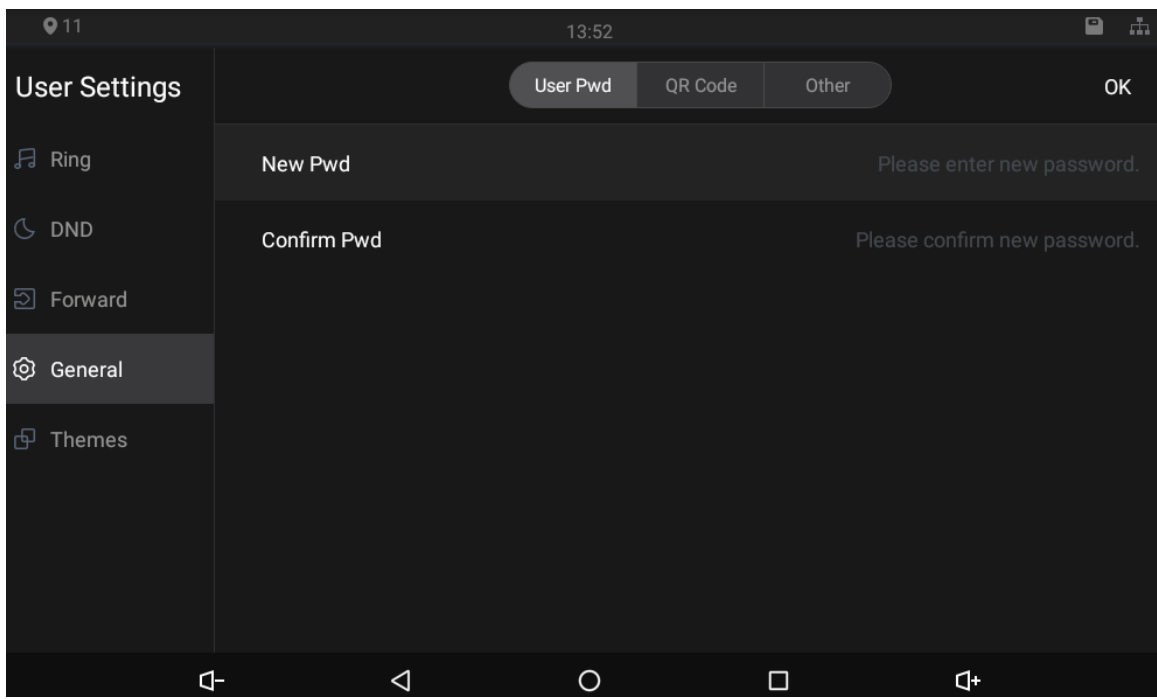

Figure 3-19 QR code

| $Q$ 11               |              |                 | 13:52    |         |        |              | $\blacksquare$ | đ. |
|----------------------|--------------|-----------------|----------|---------|--------|--------------|----------------|----|
| <b>User Settings</b> |              |                 | User Pwd | QR Code | Other  |              |                |    |
| <b>月 Ring</b>        |              |                 |          |         |        |              |                |    |
| $\circledcirc$ DND   |              |                 |          |         |        |              |                |    |
| Forward<br>නු        |              |                 |          |         |        |              |                |    |
| © General            |              |                 |          |         |        |              |                |    |
| ආ<br>Themes          |              |                 |          |         |        |              |                |    |
|                      |              | Register        |          |         |        | Download     |                |    |
|                      |              |                 |          |         |        |              |                |    |
|                      | $\mathbf{d}$ | $\triangleleft$ | $\circ$  |         | $\Box$ | $\mathbf{d}$ |                |    |

Figure 3-20 Other

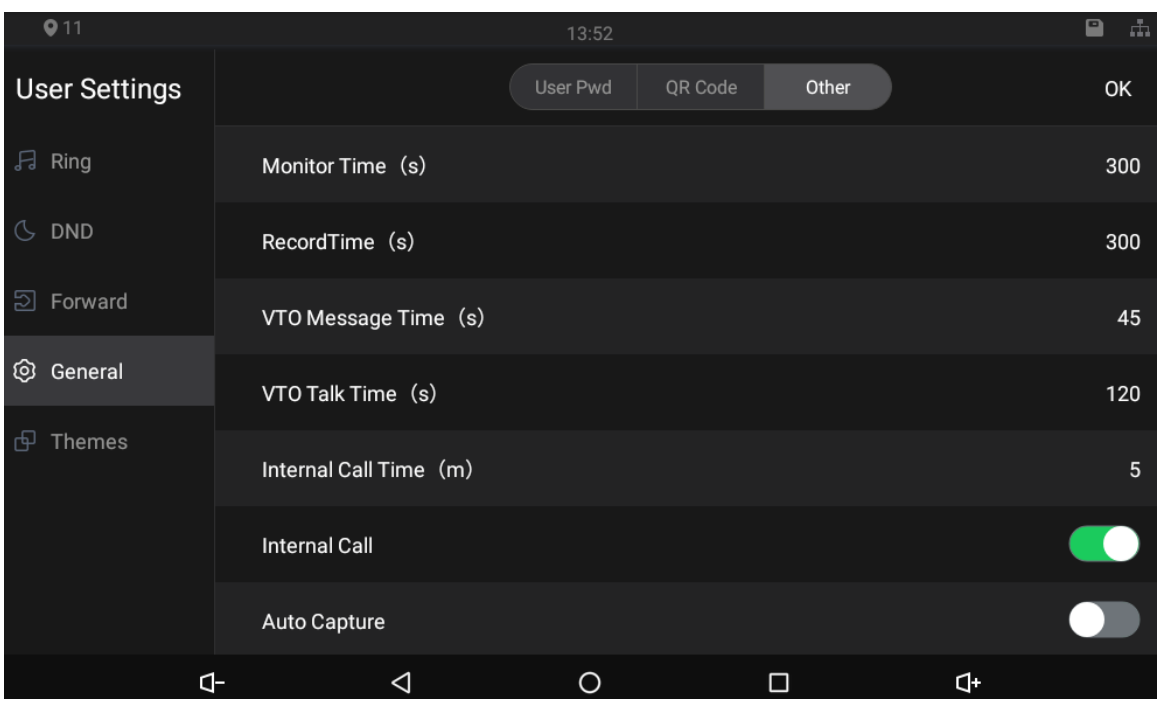

- **Monitor Time (s)**: You can watch monitoring images from the VTH for at most 300 seconds a time.
- **Record Time (s)**: You can record for up to 300-second audio files a time on the VTH.
- **VTO Message Time (s)**: Visitors can only leave up to 90-second message a time on the VTO (VTO).
- **VTO Talk Time (s)**: Visitors can talk to you through the VTO (VTO) for at most 300 seconds at a time.
- **Internal Call Time (s)**: You can talk to other VTHs for at most 60 seconds a time.
- **Internal Call**: After the Internal Call is enabled, you can call other VTHs from the VTH you are operating.
- **Auto Capture:** After the Auto Capture function is enabled, if a visitor called you but you did not answer the call, the VTO (VTO) would take three images of the visitor standing in front of the VTO.

### <span id="page-32-0"></span>**3.5.5 Themes**

You can select a theme for your VTH. There are two options: **White Mode** and **Black Mode**.

Figure 3-21 Themes

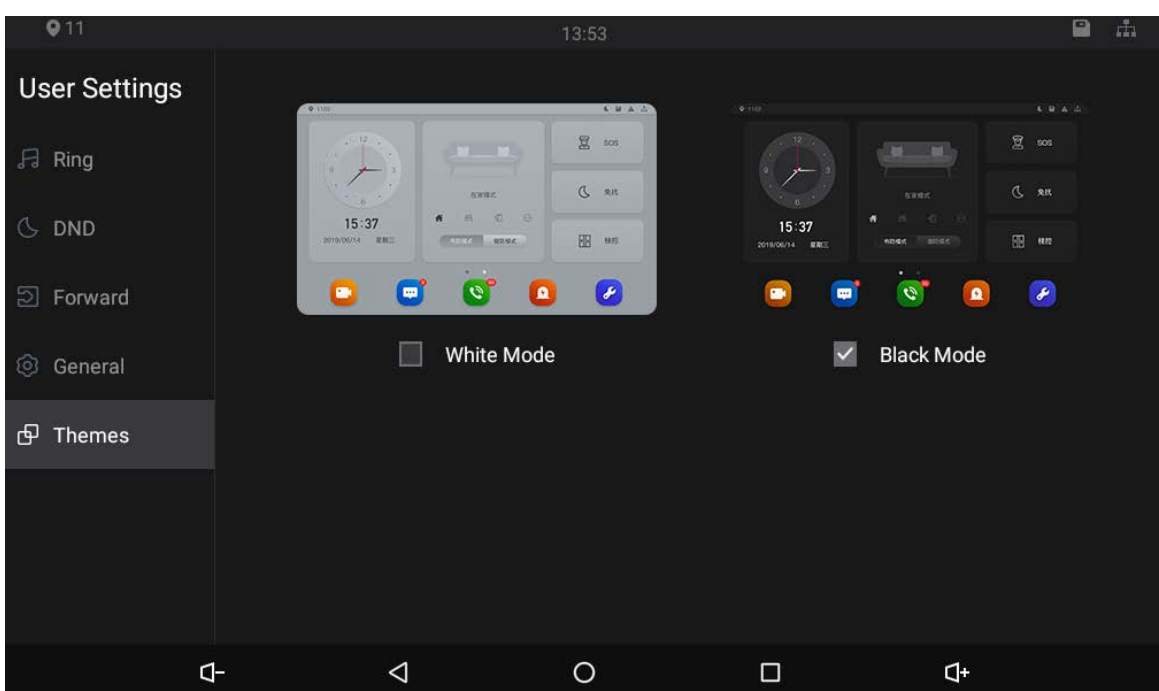

# <span id="page-33-0"></span>**Alarm Settings**

### <span id="page-33-1"></span>**3.6.1 Wire Zone**

Set alarm settings, and then if emergencies happen, alarms will be triggered.

Tap **1**, the **Alarm** screen is displayed.

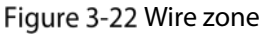

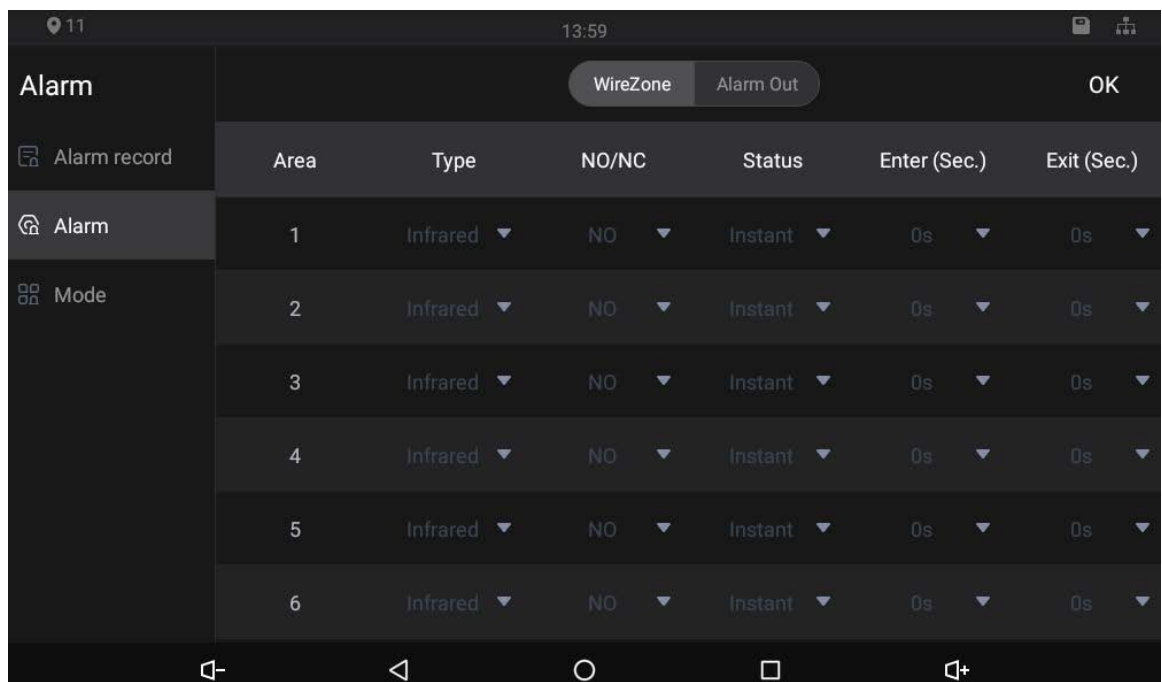

Table 3-4 Alarm settings

| <b>Parameter</b> | <b>Description</b>                                                                      |  |  |  |
|------------------|-----------------------------------------------------------------------------------------|--|--|--|
| Area             | Area numbers. There are 8 areas in total. They cannot be modified.                      |  |  |  |
|                  | There are 8 types of alarms: Infrared, gas sensor, smoke sensor, urgency button,        |  |  |  |
| <b>Type</b>      | door sensor, stolen, perimeter, and doorbell. Select alarm types according to           |  |  |  |
|                  | detector types.                                                                         |  |  |  |
| NO/NC            | Select NO (normally open) or NC (normally closed) according to detector types.          |  |  |  |
|                  | It must be the same as detector type.                                                   |  |  |  |
|                  | There are 5 statuses: instant, delay, bypass, remote, and 24-hour protection            |  |  |  |
|                  | zone.                                                                                   |  |  |  |
|                  | Instant: In Arm Mode, if you selected this status for an area, once alarms<br>$\bullet$ |  |  |  |
|                  | are triggered, the VTH will give out voice prompt immediately.                          |  |  |  |
|                  | Delay: In Arm Mode, if you selected this status for an area, once alarms are            |  |  |  |
|                  | triggered, the VTH will give out voice prompt a period later.                           |  |  |  |
| <b>Status</b>    | Bypass: If you selected the bypass status for an area, after the area has been          |  |  |  |
|                  | armed and alarms are triggered; there will be no voice prompt. Once the                 |  |  |  |
|                  | area is disarmed, alarm status will be back to normal.                                  |  |  |  |
|                  | Remote: When you select Arm Mode and Disarm Mode for an area in "at                     |  |  |  |
|                  | home mode", "away from home mode", "sleep mode", and "customizable                      |  |  |  |
|                  | mode", the status of this area will not be changed.                                     |  |  |  |
|                  | 24-hour protection zone: If you selected this status for an area, whenever              |  |  |  |
|                  | alarms are triggered, voice prompt will always be given out.                            |  |  |  |
|                  | In the Arm Mode, after you have selected this status for an area, there will be no      |  |  |  |
| Enter (Sec.)     | voice prompt when you enter the area from a disarmed area within the period             |  |  |  |
|                  | you set; after that period has passed in the Arm Mode, voice prompt will be             |  |  |  |
|                  | given out.                                                                              |  |  |  |
|                  | In the Arm Mode, after you have selected this status for an area, there will be no      |  |  |  |
|                  | voice prompt unit you exit the area within the period you set. After that period        |  |  |  |
|                  | has passed in the Arm Mode, voice prompt will be given out when alarms are              |  |  |  |
| Exit (Sec.)      | triggered.                                                                              |  |  |  |
|                  | Ш                                                                                       |  |  |  |
|                  | If you have selected this status for more than one area, and then prompts of the        |  |  |  |
|                  | area with the longest period will be displayed on the VTH.                              |  |  |  |

## <span id="page-34-0"></span>**3.6.2 Alarm Output**

After you have enabled the alarm output function, when there are people making calls to the VTH from other devices, alarm devices will send alarms.

Figure 3-23 Alarm output

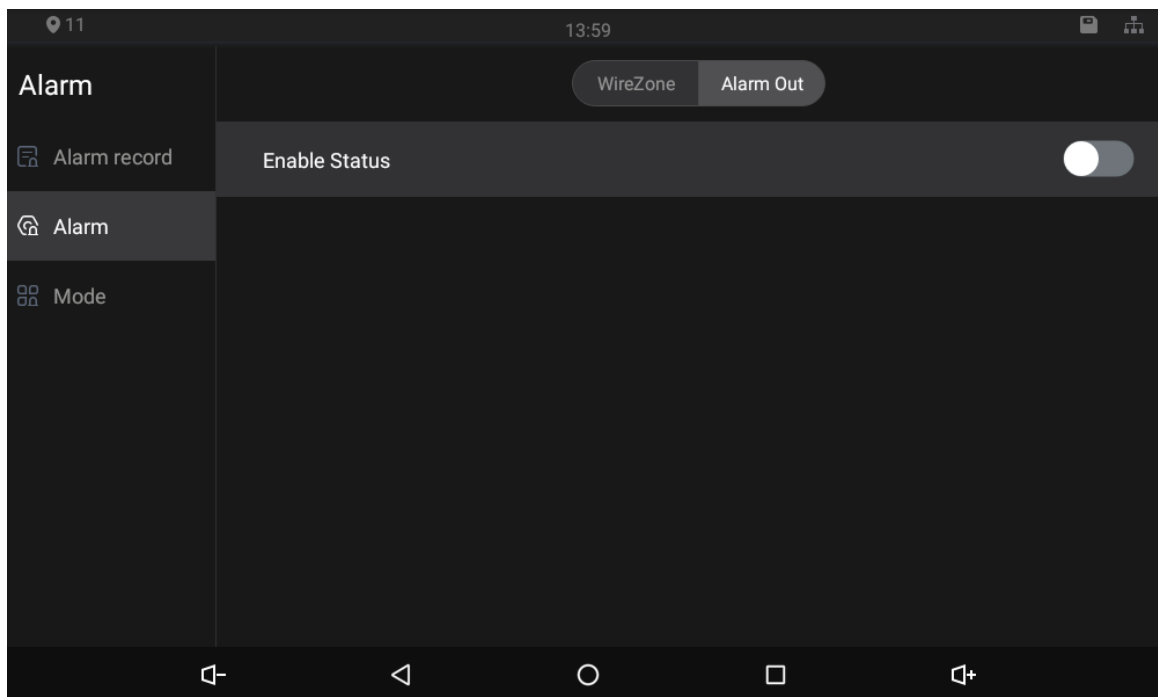

### <span id="page-35-0"></span>**3.6.3 Alarm Mode**

There are four modes: Home, away, sleep, and custom.  $\Box$ 

Only in the Disarm Mode can you enable alarm modes for the areas.

Figure 3-24 Alarm mode

| $Q$ 11              |                         | 13:59        |        | $\blacksquare$<br>$\frac{\pi}{2\pi\hbar}$ |
|---------------------|-------------------------|--------------|--------|-------------------------------------------|
| Alarm               |                         | Home<br>Away | Sleep  | Custom                                    |
| $\Box$ Alarm record | Area                    |              |        | <b>Wired Protection Zone</b>              |
| $@$ Alarm           | $\mathbf{1}$            |              |        | <b>CO</b>                                 |
| 82 Mode             | $\sqrt{2}$              |              |        | Œ                                         |
|                     | $\sqrt{3}$              |              |        | ŒŌ                                        |
|                     | $\overline{\mathbf{4}}$ |              |        |                                           |
|                     | $\sqrt{5}$              |              |        |                                           |
|                     | $\boldsymbol{6}$        |              |        |                                           |
| $\mathbf{d}$        | $\triangleleft$         | $\circ$      | $\Box$ | $\Phi$                                    |

# **4 Commissioning**

# <span id="page-36-1"></span><span id="page-36-0"></span>**Watching Monitoring Video**

Tap **M**, and the **Monitor** screen is displayed.

On the VTH, you can view videos captured by VTOs and IP cameras. You can also put VTOs and IP cameras that you like into the **Favorite** folder by tapping **at the lower right corner of each device.** Figure 4-1 Monitor (1)

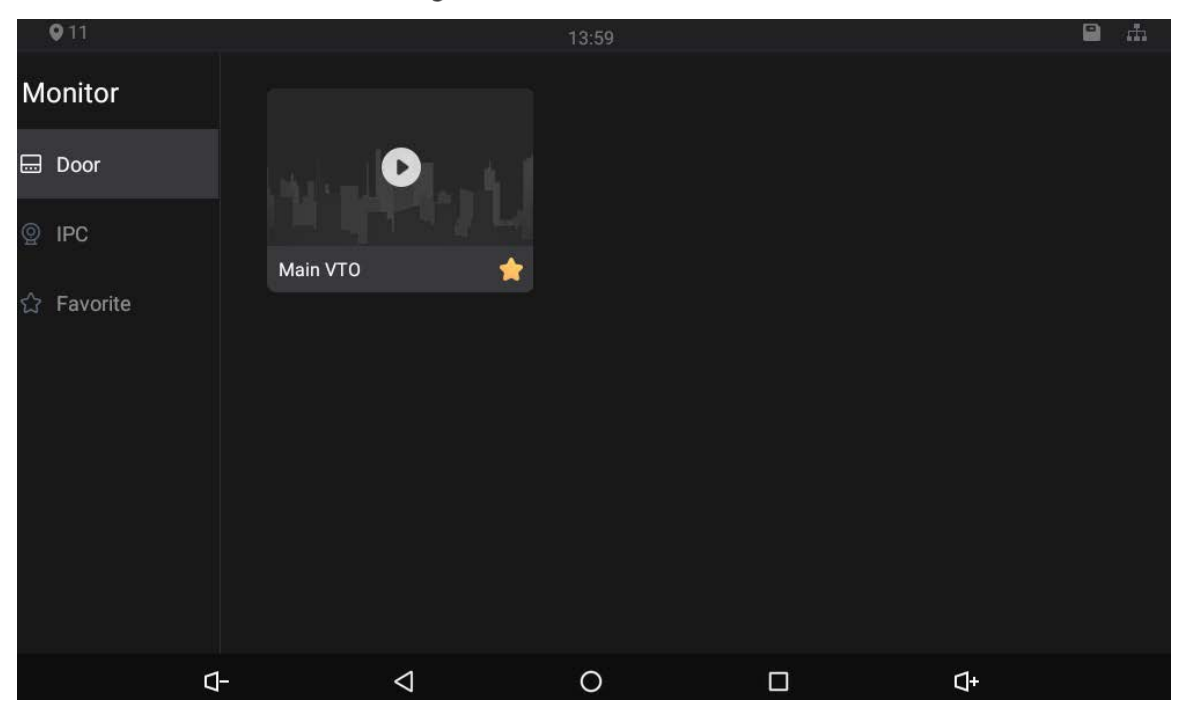

Figure 4-2 Monitor (2)

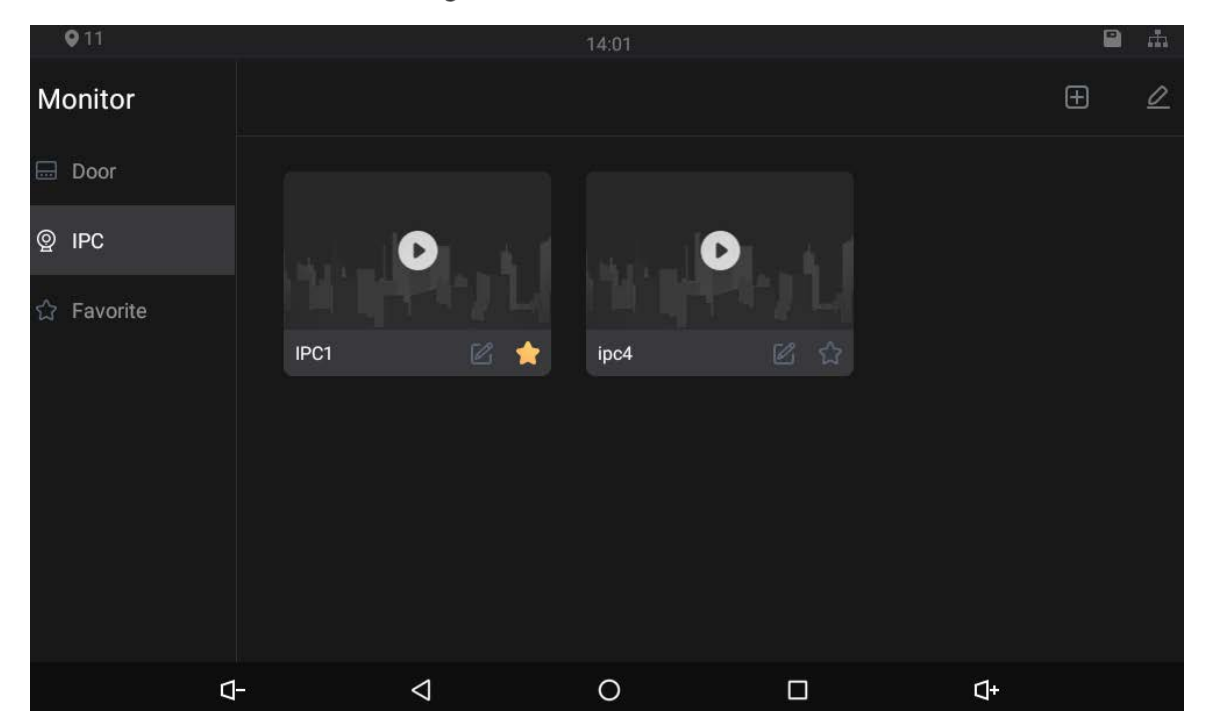

### Figure 4-3 IPC information

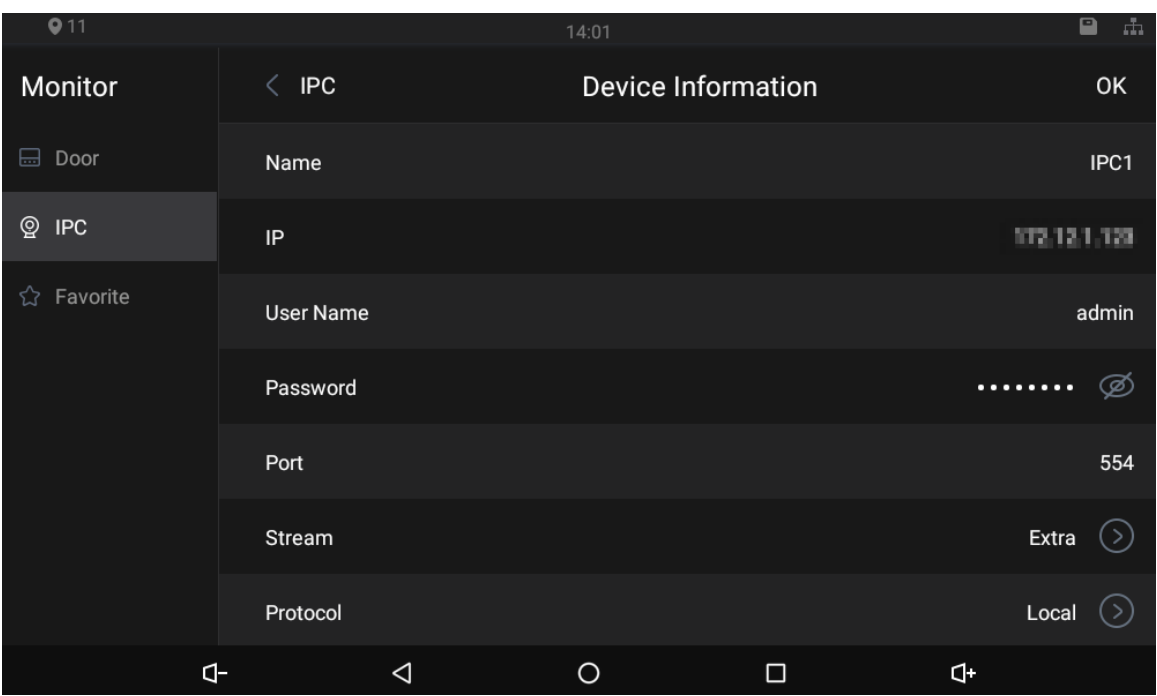

- $\bullet$  Tap  $\Box$  to turn down the volume.
- Tap  $\triangleleft$  to go to the previous page.
- Tap  $\overline{O}$  to go to the main menu.
- Tap **to** se all thumbnails of screens you have opened. Select a screenand slide it to the left or right to close the screen.
- $\bullet$  Tap  $\Box$  to turn up the volume.

# <span id="page-37-0"></span>**Checking Messages**

Tap  $\overline{w}$  to view messages and videos left by visitors, or public notices released by the management center.

# <span id="page-37-1"></span>**Making Calls**

Tap  $\bigcirc$ , and then you can call other VTHs and the management center; you can also view call logs and your contacts on this screen.

You can also call the VTH from VTOs.

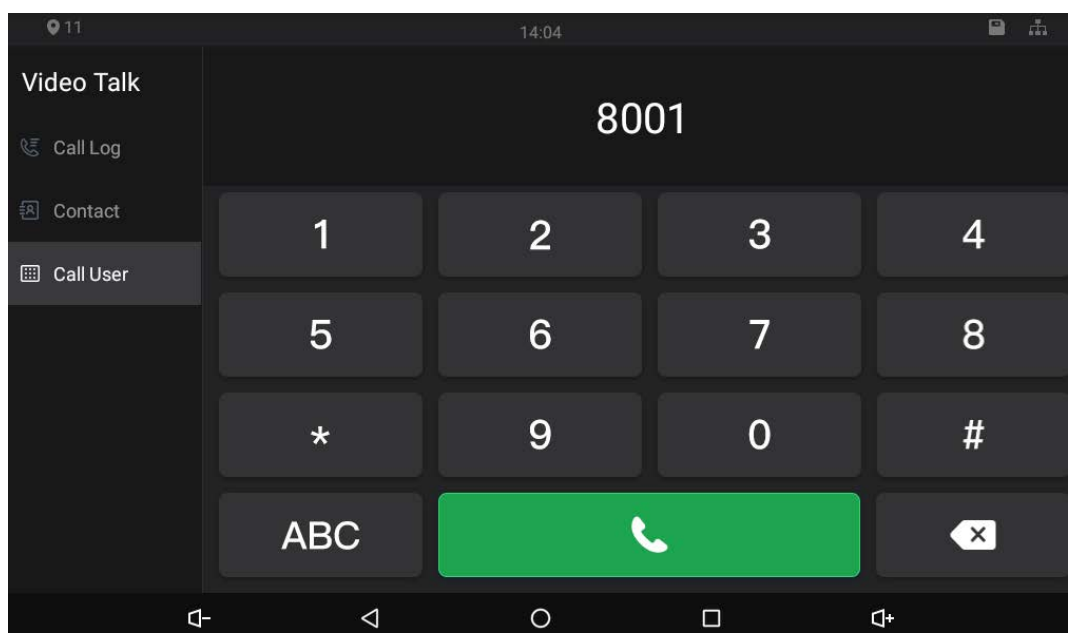

Figure 4-4 Making calls

Figure 4-5 Calling

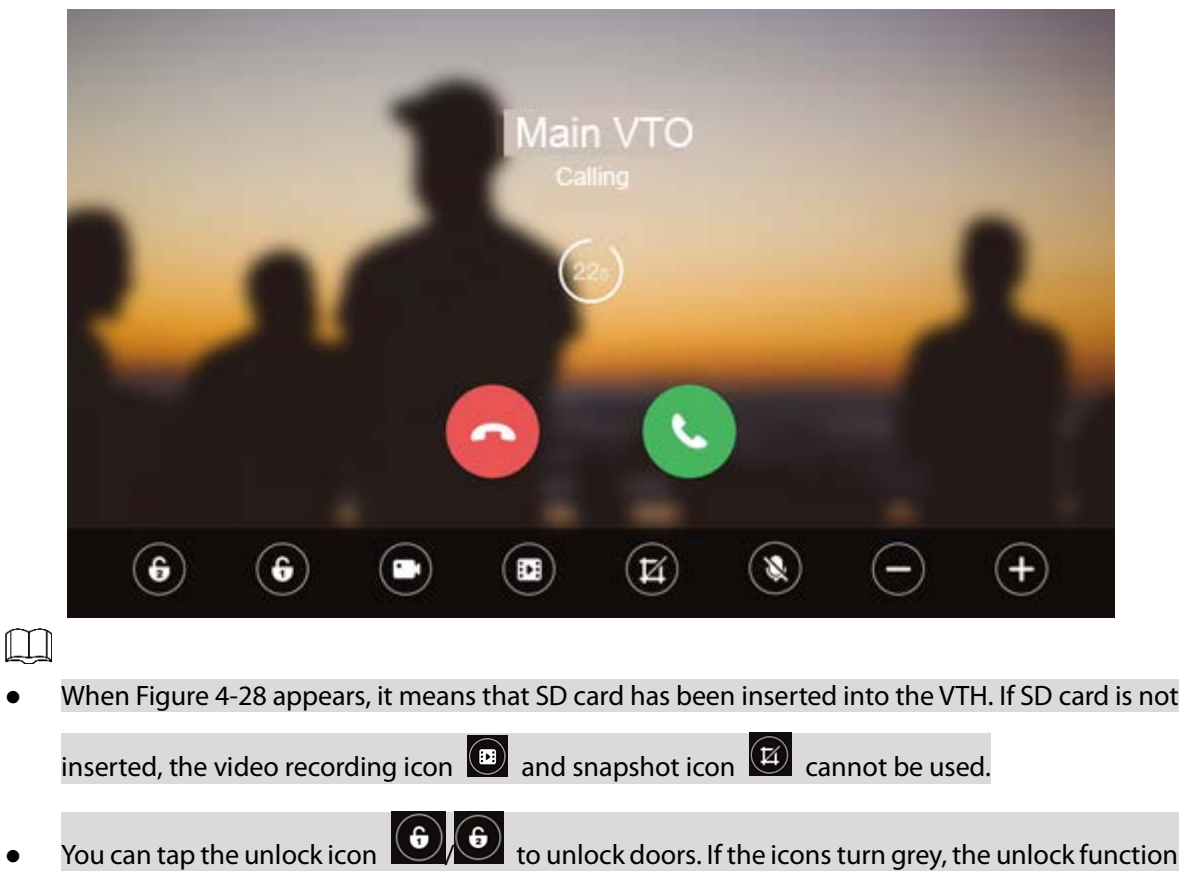

cannot be used.

# <span id="page-38-0"></span>**Viewing Alarms Logs**

Tap  $\Box$ , and then the **Alarm** screen is displayed. Peripheral alarm modules can be connected to the VTH. You can view alarm logs, do alarm settings for 6 areas as needed. There are 7 types of alarms: Infrared, gas sensor, smoke sensor, urgency button, door sensor, stolen, and perimeter.

 $\Box$ Disarm all alarms first, and then you can do alarm settings.

Figure 4-6 View alarm prompt

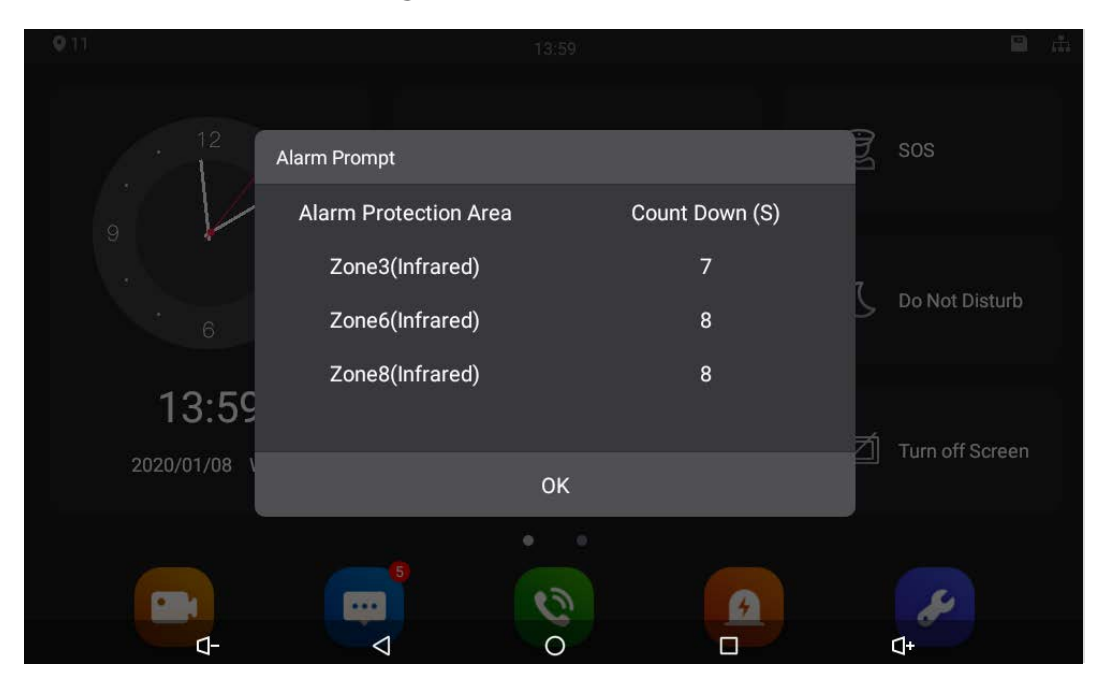

Figure 4-7 Viewing alarm record

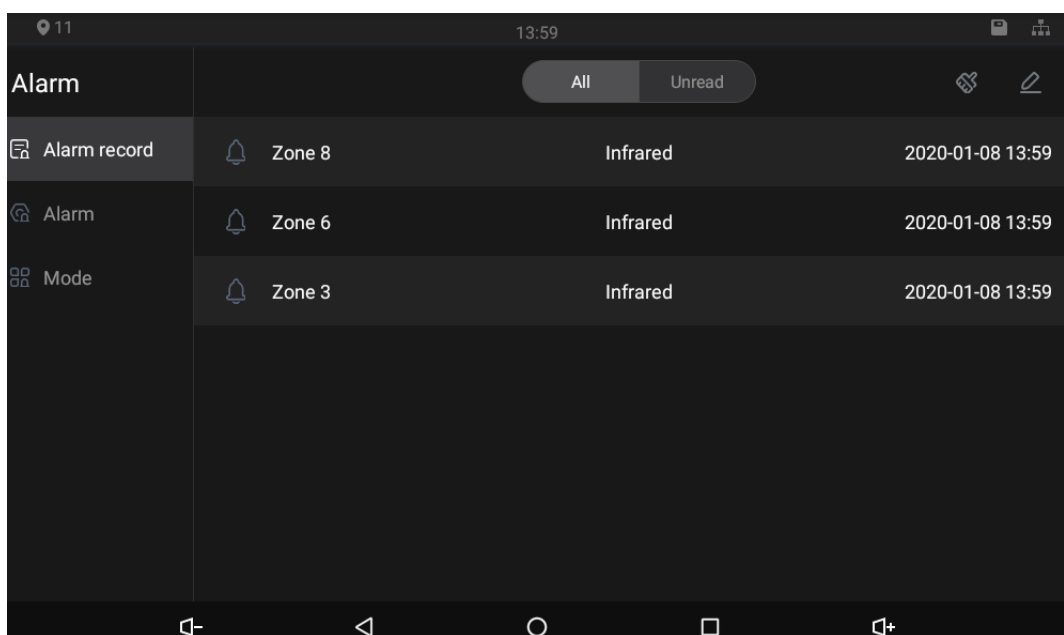

# <span id="page-40-0"></span>**Viewing Information**

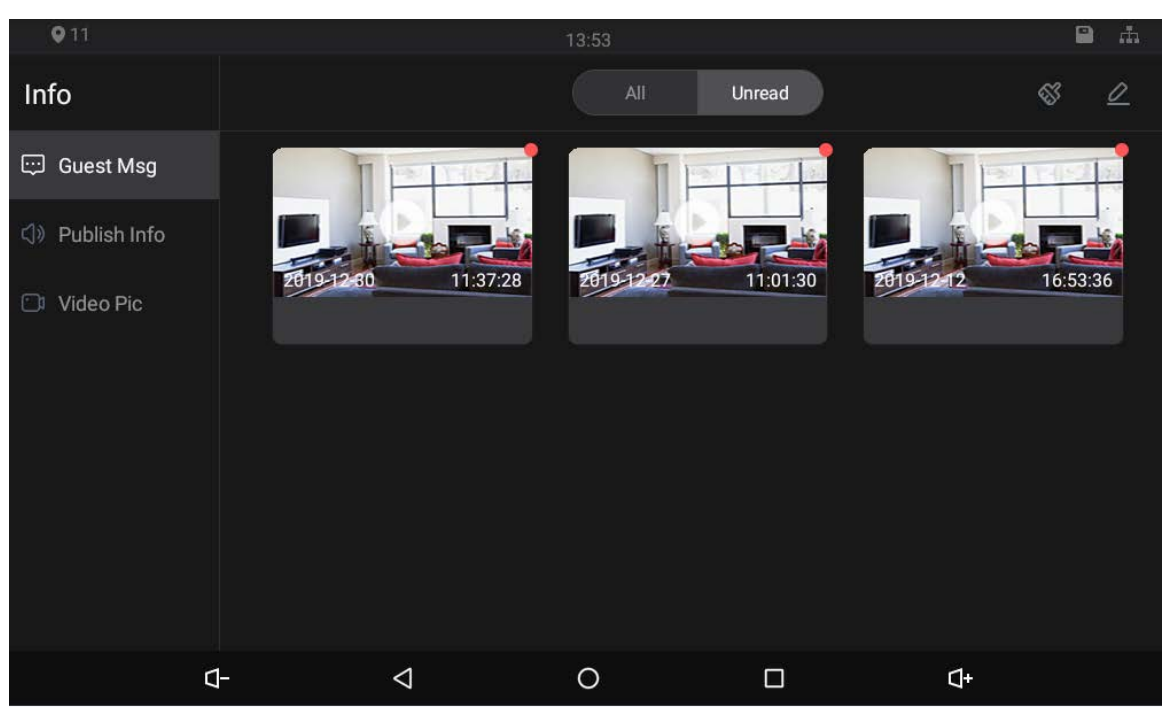

### Figure 4-8 Viewing guest message

Figure 4-9 Viewing publish information

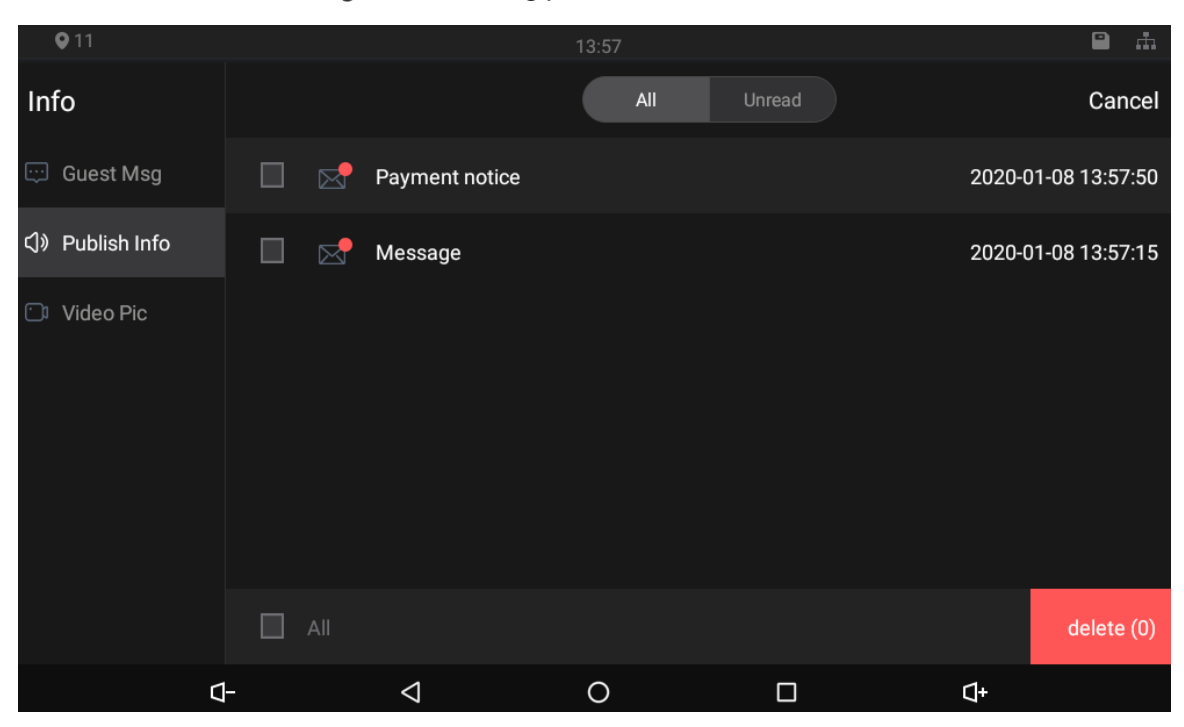

### Figure 4-10 Viewing video pictures

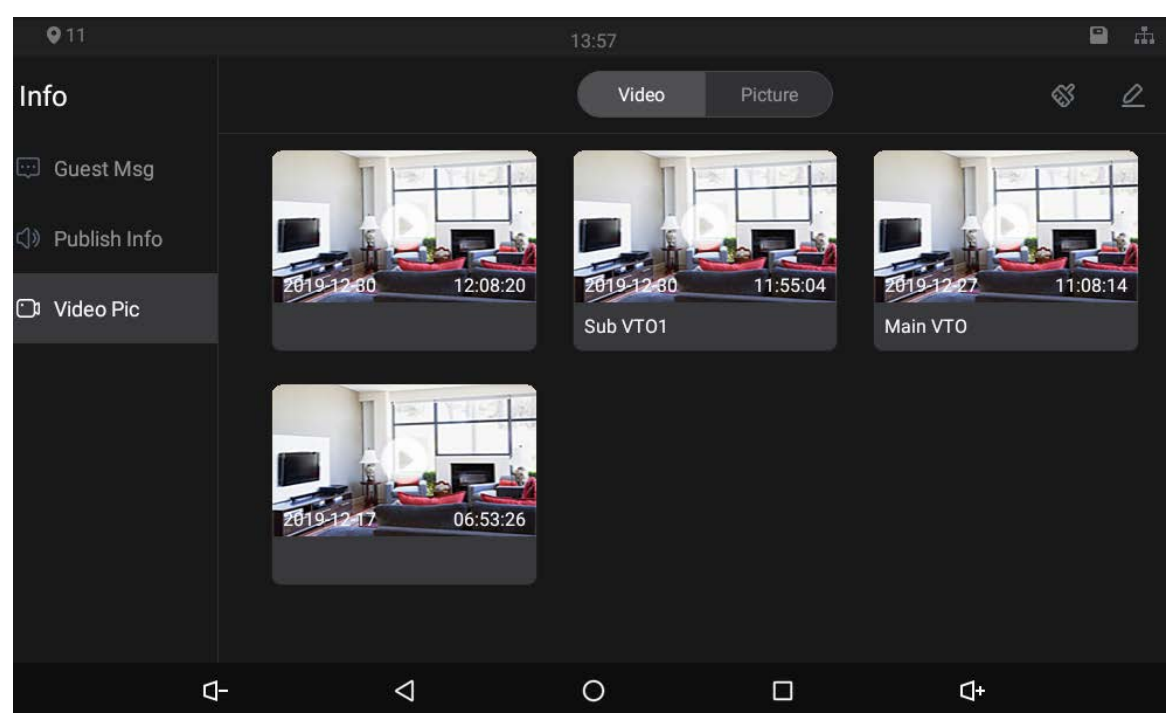

# <span id="page-42-0"></span>**Appendix 1 Cybersecurity Recommendations**

#### **Mandatory actions to be taken for basic equipment network security:**

#### **1. Use Strong Passwords**

Please refer to the following suggestions to set passwords:

- The length should not be less than 8 characters.
- Include at least two types of characters; character types include upper and lower case letters, numbers and symbols.
- Do not contain the account name or the account name in reverse order.
- Do not use continuous characters, such as 123, abc, etc.
- Do not use overlapped characters, such as 111, aaa, etc.

### **2. Update Firmware and Client Software in Time**

- According to the standard procedure in Tech-industry, we recommend to keep your device (such as NVR, DVR, IP camera, etc.) firmware up-to-date to ensure the system is equipped with the latest security patches and fixes. When the device is connected to the public network, it is recommended to enable the "auto-check for updates" function to obtain timely information of firmware updates released by the manufacturer.
- We suggest that you download and use the latest version of client software.

#### "Nice to have" recommendations to improve your equipment network security:

#### **1. Physical Protection**

We suggest that you perform physical protection to device, especially storage devices. For example, place the device in a special computer room and cabinet, and implement well-done access control permission and key management to prevent unauthorized personnel from carrying out physical contacts such as damaging hardware, unauthorized connection of removable device (such as USB flash disk, serial port), etc.

#### **2. Change Passwords Regularly**

We suggest that you change passwords regularly to reduce the risk of being guessed or cracked.

#### **3. Set and Update Passwords Reset Information Timely**

The device supports password reset function. Please set up related information for password reset in time, including the end user's mailbox and password protection questions. If the information changes, please modify it in time. When setting password protection questions, it is suggested not to use those that can be easily guessed.

#### **4. Enable Account Lock**

The account lock feature is enabled by default, and we recommend you to keep it on to guarantee the account security. If an attacker attempts to log in with the wrong password several times, the corresponding account and the source IP address will be locked.

#### **5. Change Default HTTP and Other Service Ports**

We suggest you to change default HTTP and other service ports into any set of numbers between 1024~65535, reducing the risk of outsiders being able to guess which ports you are using.

#### **6. Enable HTTPS**

We suggest you to enable HTTPS, so that you visit web service through a secure communication channel.

### **7. MAC Address Binding**

We recommend you to bind the IP and MAC address of the gateway to the device, thus reducing

the risk of ARP spoofing.

#### **8. Assign Accounts and Privileges Reasonably**

According to business and management requirements, reasonably add users and assign a minimum set of permissions to them.

### **9. Disable Unnecessary Services and Choose Secure Modes**

If not needed, it is recommended to turn off some services such as SNMP, SMTP, UPnP, etc., to reduce risks.

If necessary, it is highly recommended that you use safe modes, including but not limited to the following services:

- SNMP: Choose SNMP v3, and set up strong encryption passwords and authentication passwords.
- SMTP: Choose TLS to access mailbox server.
- FTP: Choose SFTP, and set up strong passwords.
- AP hotspot: Choose WPA2-PSK encryption mode, and set up strong passwords.

#### **10. Audio and Video Encrypted Transmission**

If your audio and video data contents are very important or sensitive, we recommend that you use encrypted transmission function, to reduce the risk of audio and video data being stolen during transmission.

Reminder: encrypted transmission will cause some loss in transmission efficiency.

#### **11. Secure Auditing**

- Check online users: we suggest that you check online users regularly to see if the device is logged in without authorization.
- Check device log: By viewing the logs, you can know the IP addresses that were used to log in to your devices and their key operations.

### **12. Network Log**

Due to the limited storage capacity of the device, the stored log is limited. If you need to save the log for a long time, it is recommended that you enable the network log function to ensure that the critical logs are synchronized to the network log server for tracing.

#### **13. Construct a Safe Network Environment**

In order to better ensure the safety of device and reduce potential cyber risks, we recommend:

- Disable the port mapping function of the router to avoid direct access to the intranet devices from external network.
- The network should be partitioned and isolated according to the actual network needs. If there are no communication requirements between two sub networks, it is suggested to use VLAN, network GAP and other technologies to partition the network, so as to achieve the network isolation effect.
- Establish the 802.1x access authentication system to reduce the risk of unauthorized access to private networks.
- Enable IP/MAC address filtering function to limit the range of hosts allowed to access the device.